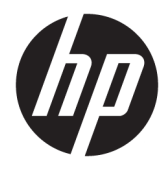

Kasutusjuhend

© Copyright 2018 HP Development Company, L.P.

Bluetooth on selle omanikule kuuluv kaubamärk ja ettevõte HP Inc. kasutab seda litsentsi alusel. Intel, Celeron ja Pentium on ettevõtte Intel Corporation kaubamärgid USA-s ja teistes riikides. Windows on ettevõtte Microsoft Corporation registreeritud kaubamärk või kaubamärk USA-s ja/või muudes riikides.

Käesolevas dokumendis sisalduvat teavet võidakse ette teatamata muuta. Ainsad HP toodete ja teenuste garantiid on sätestatud vastavate toodete ja teenustega kaasnevates garantii lühiavaldustes. Käesolevas dokumendis avaldatut ei või mingil juhul tõlgendada täiendava garantii pakkumisena. HP ei vastuta siin leiduda võivate tehniliste või toimetuslike vigade ega väljajätmiste eest.

Esimene trükk: aprill 2018

Dokumendi number: L18622-E41

#### **Tootemärkus**

Selles juhendis kirjeldatakse funktsioone, mis on saadaval enamiku toodete puhul. Mõni funktsioonidest ei pruugi teie arvutis saadaval olla.

Kõik funktsioonid ei ole kõigis Windowsi väljaannetes või versioonides saadaval. Süsteemid võivad vajada täiendatud ja/või eraldi ostetud riistvara, draivereid, tarkvara või BIOS-i värskendust, et Windowsi funktsioonidest maksimumi võtta. Operatsioonisüsteemi Windows 10 värskendatakse automaatselt. See funktsioon on alati sisse lülitatud. Värskendamisel võivad rakenduda teenusepakkuja hinnakiri ja lisanõuded. Lisateavet vt veebisaidilt <http://www.microsoft.com>

Uusimate kasutusjuhendite nägemiseks minge aadressile<http://www.hp.com/support>ja järgige juhiseid, et leida oma toode. Seejärel klõpsake valikut **User Guides**  (Kasutusjuhendid).

#### **Tarkvara kasutamise tingimused**

Sellesse arvutisse eelinstallitud mis tahes tarkvaratoodet installides, kopeerides, alla laadides või mis tahes muul viisil kasutades nõustute, et olete kohustatud järgima HP lõppkasutaja litsentsilepingu (EULA) tingimusi. Kui te ei nõustu litsentsilepingu tingimustega, on ainuke teie jaoks saadaolev heastamisvõimalus kogu selle toote (riistvara ja tarkvara) kasutamata tagastamine 14 päeva jooksul, et taotleda raha täies mahus tagasimaksmist kooskõlas müüja tagasimaksetingimustega.

Lisateabe saamiseks või kogu arvuti hinna ulatuses tagasimakse taotlemiseks võtke ühendust müüjaga.

## **Ohutusmärkus**

**HOIATUS!** Kuumusest tulenevate vigastuste või arvuti ülekuumenemise vältimiseks ärge hoidke arvutit kasutamise ajal süles ega tõkestage arvuti ventilatsiooniavasid. Kasutage arvutit ainult kõval tasasel alusel. Jälgige, et mõni muu kõva (nt kõrvalasuv printer) või pehme pinnaga (nt padjad, vaip või riietusese) objekt ei blokeeriks õhuvoolu liikumist ventilatsiooniavadest. Samuti ärge hoidke arvuti kasutamisel vahelduvvooluadapterit vastu nahka või pehme pinnaga objekti (nt padjad, vaip või riietusese). Arvuti ja vahelduvvooluadapter vastavad infotehnoloogiaseadmete rahvusvahelises ohutusstandardis International Standard for Safety of Information Technology Equipment (IEC 60950) sätestatud välispinna temperatuuri nõuetele.

## Protsessori konfiguratsioonisäte (ainult teatud mudelitel)

**NB!** Teatud tooted on konfigureeritud Intel® Pentium®-i N35xx-/N37xx-seeria või Celeron®-i N28xx-/ N29xx-/N30xx-/N31xx-seeria protsessori ja Windows®-i operatsioonisüsteemiga. **Kui teie arvuti on**  konfigureeritud kirjeldatud moel, ärge muutke neil mudelitel üksuses msconfig.exe protsessori konfiguratsioonisätteid 4 või 2 protsessorilt 1 protsessorile. Kui te seda teete, siis arvuti ei taaskäivitu. Algsätete taastamiseks peate taastama tehasesätted.

# **Sisukord**

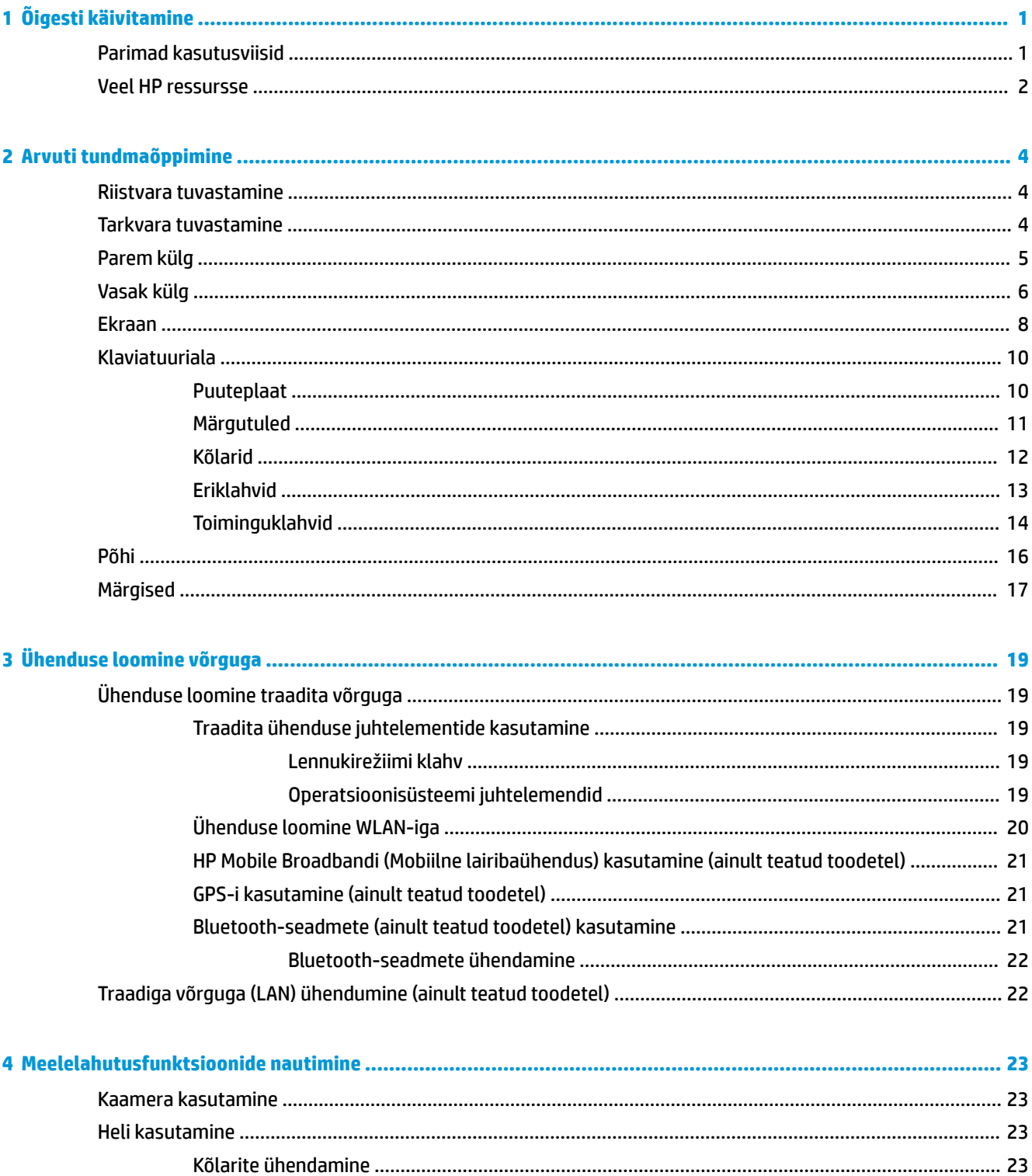

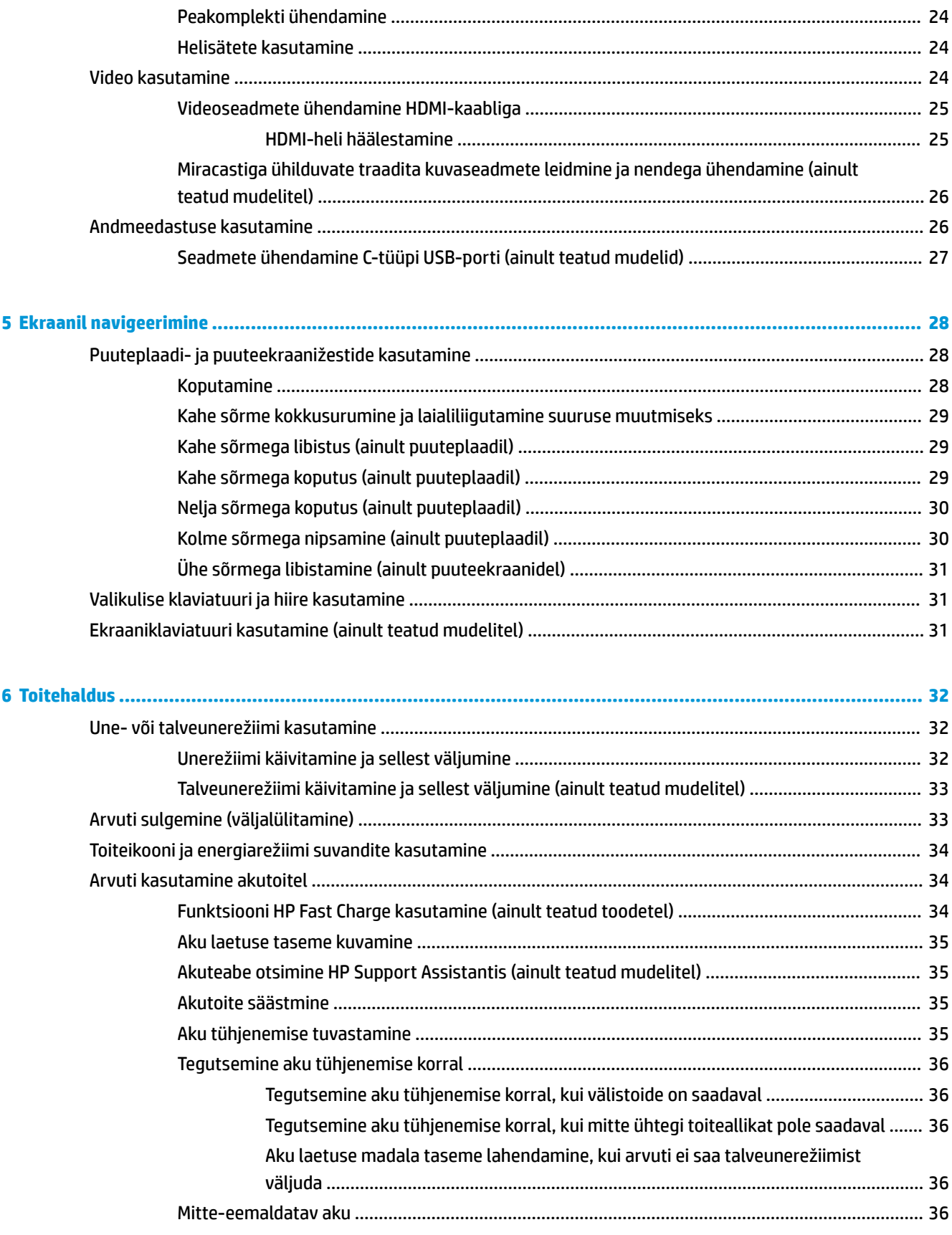

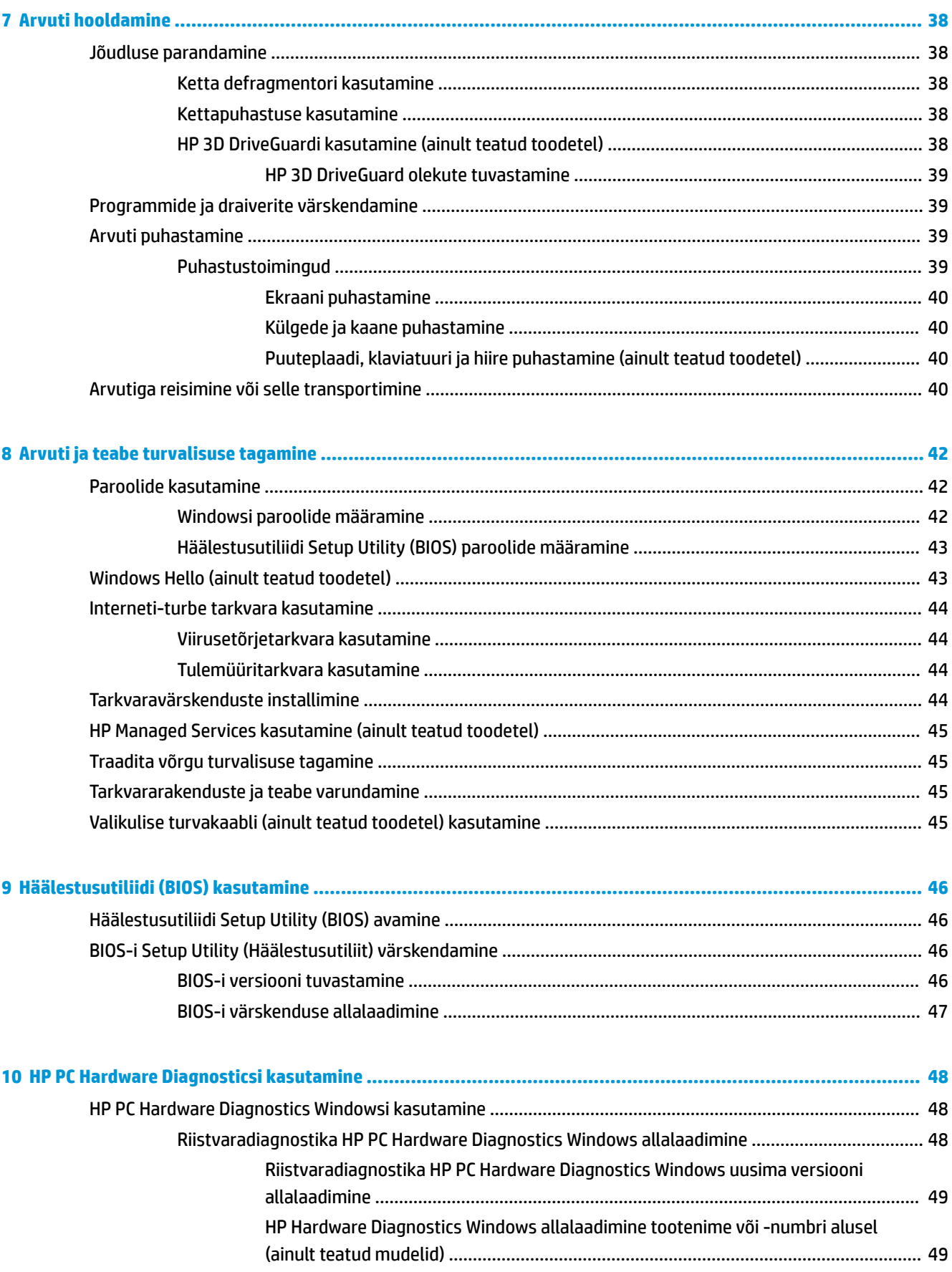

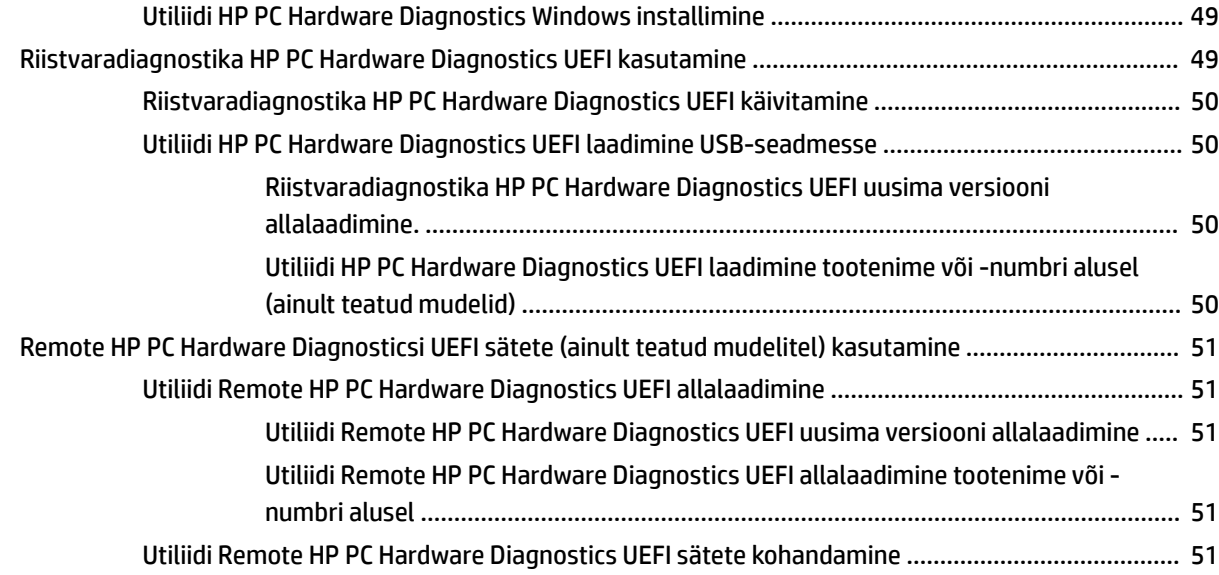

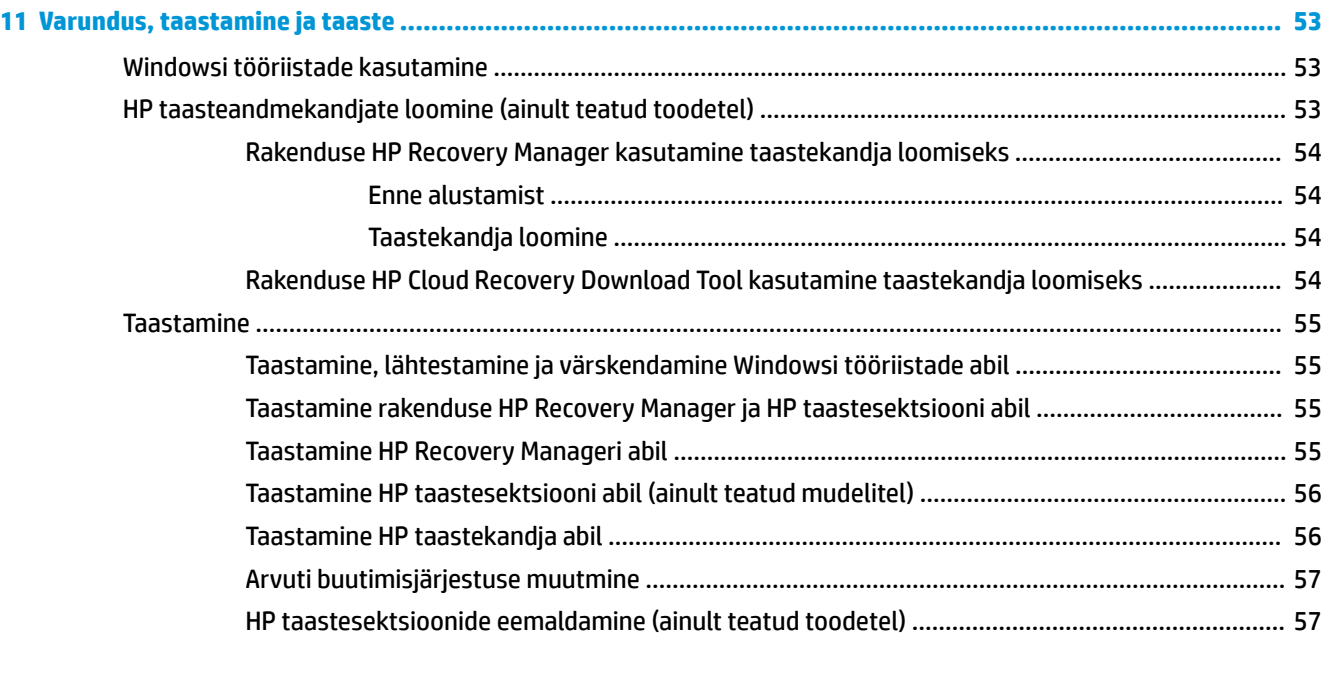

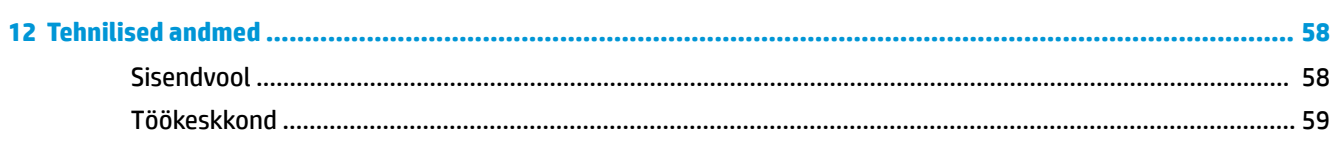

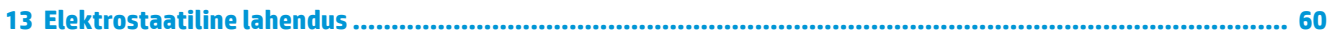

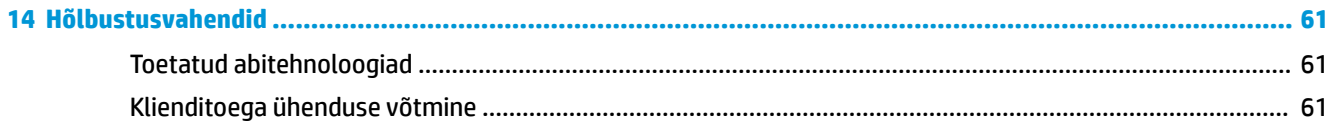

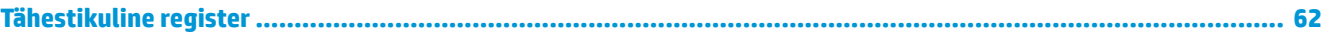

# <span id="page-12-0"></span>**1 Õigesti käivitamine**

See arvuti on võimekas tööriist, mis aitab teil täiustada töötamis- ja meelelahutusvõimalusi. Lugege seda peatükki, et saada teavet selle kohta, kuidas arvutit pärast häälestamist parimal viisil kasutada, mida lõbusat arvutiga teha ning kust leida täiendavaid HP ressursse.

# **Parimad kasutusviisid**

Pärast arvuti häälestamist ja registreerimist soovitame oma nutika investeeringu parimaks kasutuseks järgida järgnevaid juhiseid.

- Varundage arvuti kõvaketas, luues taastekandjaid. Vt [Varundus, taastamine ja taaste lk 53](#page-64-0).
- Ühendage arvuti kaabel- või traadita võrku, kui te seda veel teinud pole. Vt üksikasju peatükist [Ühenduse loomine võrguga lk 19.](#page-30-0)
- Tutvuge arvuti riist- ja tarkvaraga. Lisateavet vt jaotisest [Arvuti tundmaõppimine lk 4](#page-15-0) ja [Meelelahutusfunktsioonide nautimine lk 23.](#page-34-0)
- Värskendage või ostke viirusetõrjetarkvara. Vt [Viirusetõrjetarkvara kasutamine lk 44](#page-55-0).

# <span id="page-13-0"></span>**Veel HP ressursse**

Toote üksikasjade ressursside, juhiste ja muu leidmiseks kasutage seda tabelit.

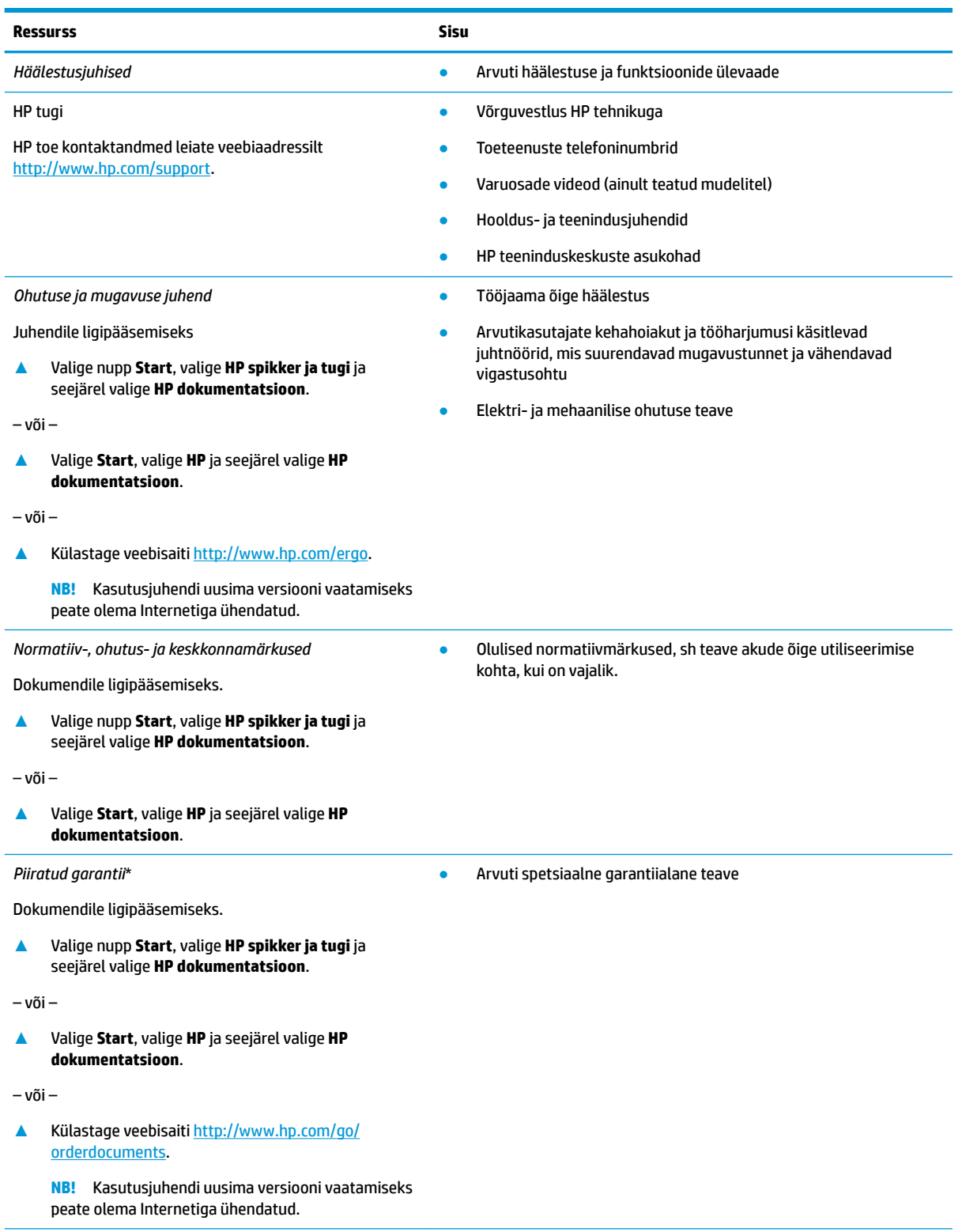

\*HP piiratud garantii leiate toote saadaolevate kasutusjuhendite hulgast ja/või pakendis kaasas olevalt CD-lt või DVD-lt. Mõne riigi või piirkonna puhul on pakendis kaasas trükitud HP garantii. Riigi/piirkonna puhul, kus trükitud garantiid kaasas pole, võite hankida koopia

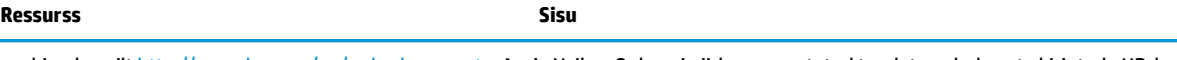

veebiaadressilt <u>http://www.hp.com/go/orderdocuments</u>. Aasia Vaikse Ookeani piirkonnas ostetud toodete puhul saate kirjutada HP-le järgmisel aadressil: POD, PO Box 161, Kitchener Road Post Office, Singapore 912006. Kaasake kirja toote nimi, teie nimi, telefoninumber ja postiaadress.

# <span id="page-15-0"></span>**2 Arvuti tundmaõppimine**

Teie arvuti sisaldab hinnatud komponente. Selles peatükis on kirjeldatud arvuti komponente, nende asukohta ja töötamist.

## **Riistvara tuvastamine**

Et saada teada, milline riistvara arvutisse installitud on, toimige järgmiselt:

**▲** Sisestage tegumiriba otsinguväljale märksõna seadmehaldur ja seejärel valige rakendus **Seadmehaldur**.

Loendis kuvatakse kõik teie arvutisse installitud seadmed.

Süsteemi riistvarakomponentide kohta teabe saamiseks ja süsteemi-BIOS-i versiooninumbri nägemiseks vajutage klahvikombinatsiooni fn + esc (ainult teatud toodetel).

## **Tarkvara tuvastamine**

Et saada teada, milline tarkvara arvutisse paigaldatud on, toimige järgmiselt:

**▲** Valige nupp **Start**.

– või –

**▲** Paremklõpsake nupul **Start** ja seejärel valige **Rakendused ja funktsioonid**.

# <span id="page-16-0"></span>**Parem külg**

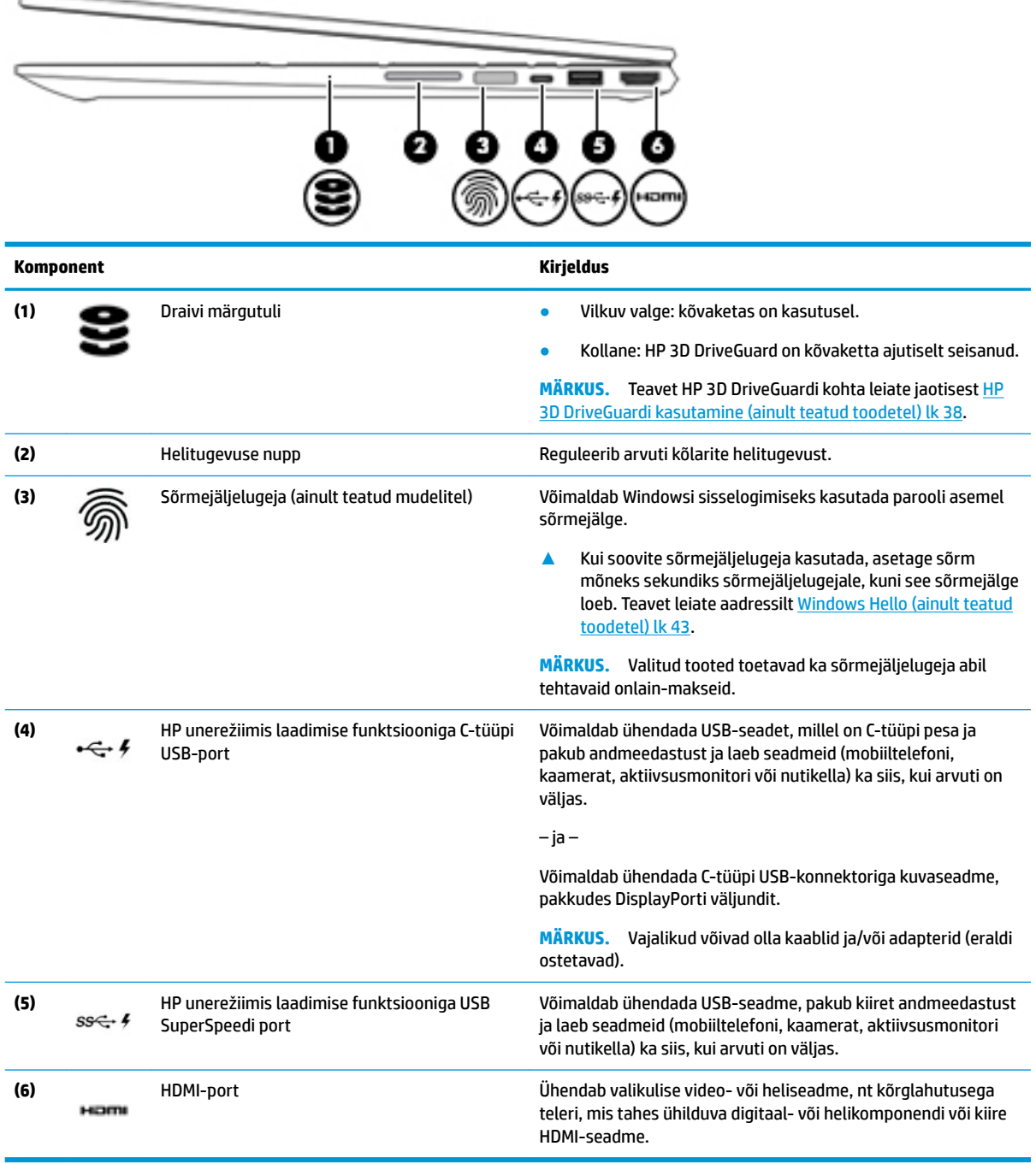

# <span id="page-17-0"></span>**Vasak külg**

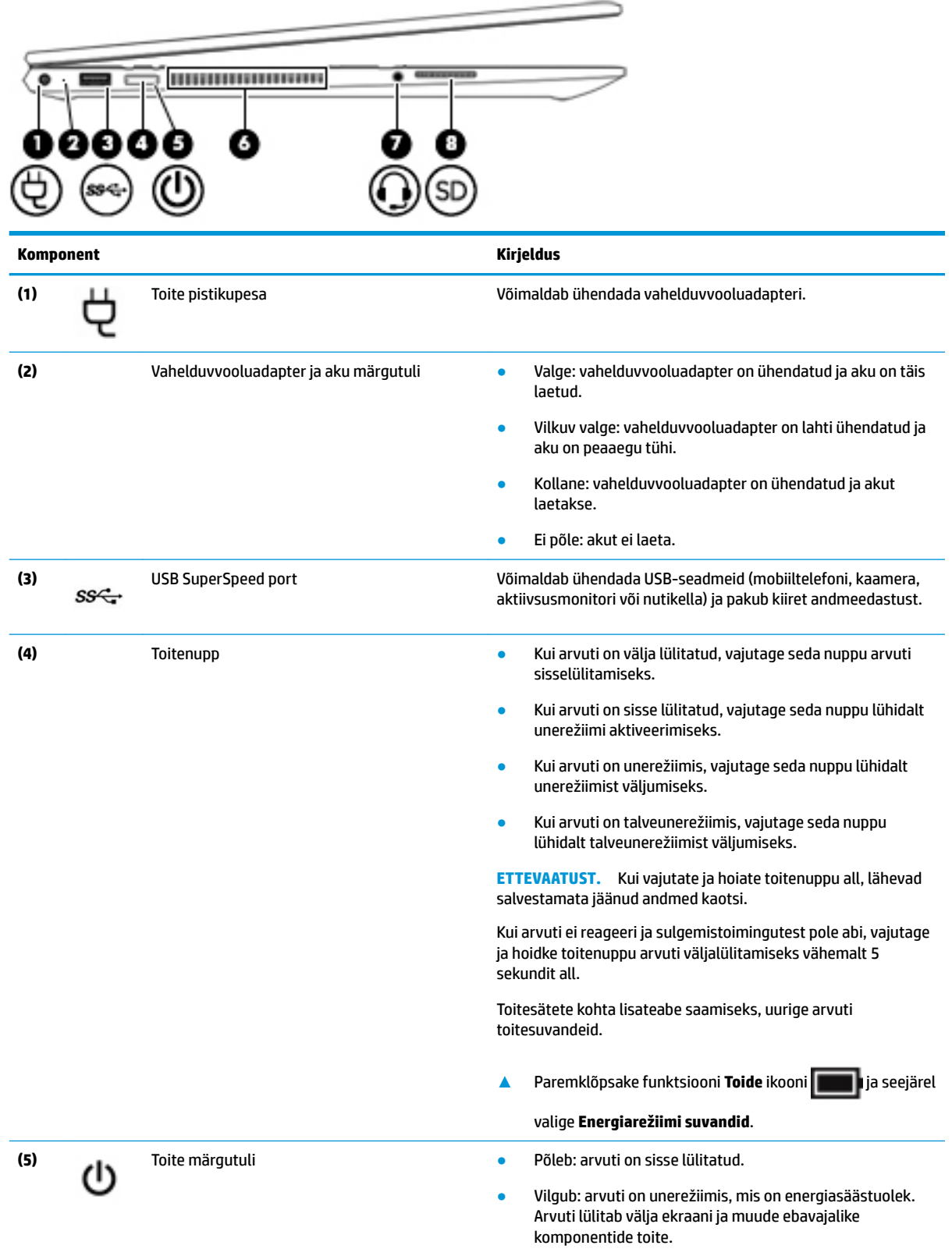

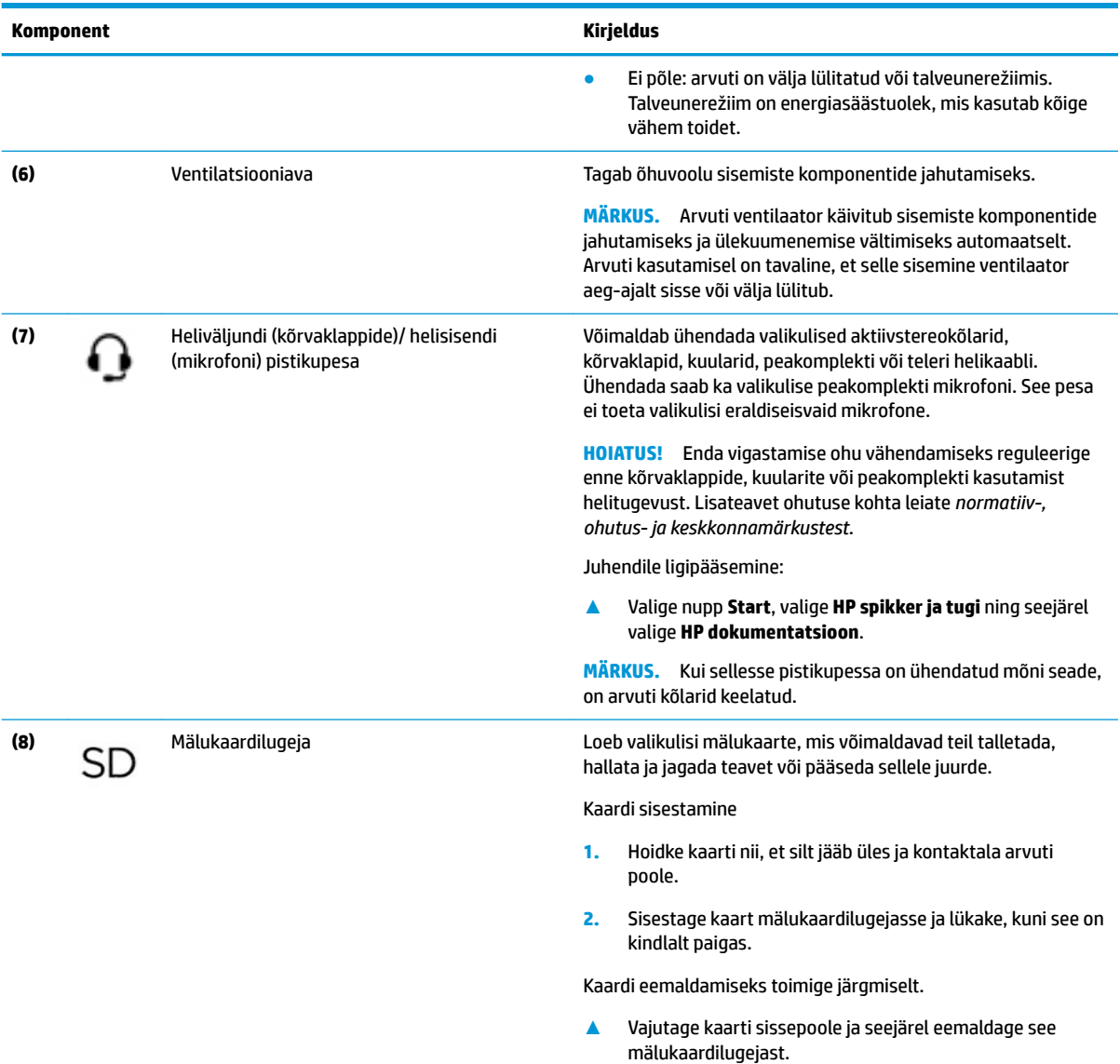

# <span id="page-19-0"></span>**Ekraan**

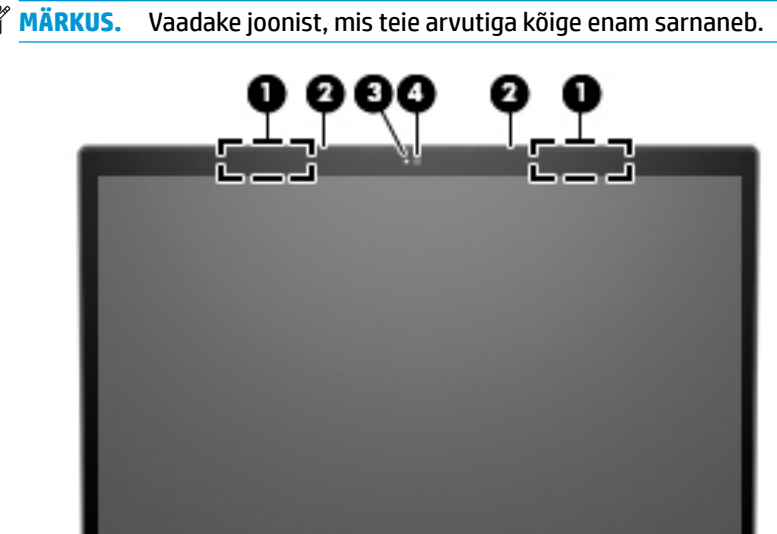

 $\mathbb{B}$ 

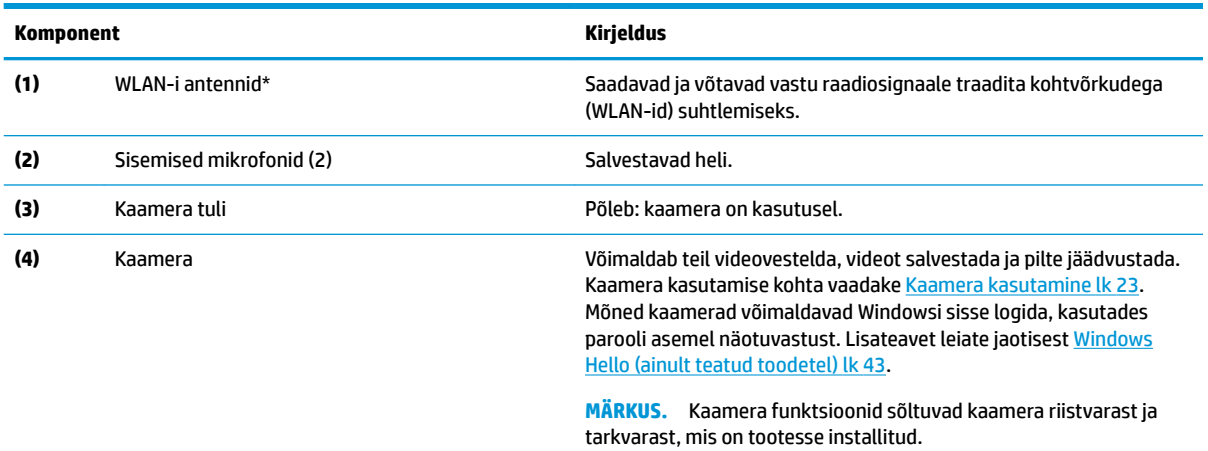

\* Antenne pole väljastpoolt näha. Optimaalse signaaliedastuse tagamiseks ärge asetage antennide vahetusse lähedusse signaali takistavaid esemeid.

Normatiivmärkusi traadita ühenduse kohta vaadake *normatiiv-, ohutus- ja keskkonnamärkuste* teie riiki/piirkonda käsitlevast jaotisest.

Juhendile ligipääsemine:

**1.** Sisestage tegumiriba otsinguväljale märksõna support, seejärel valige rakendus **HP Support Assistant**.

– või –

Klõpsake tegumiribal küsimärgiikoonil.

2. Valige Minu arvuti, vahekaart Spetsifikatsioonid ja seejärel Kasutusjuhendid.

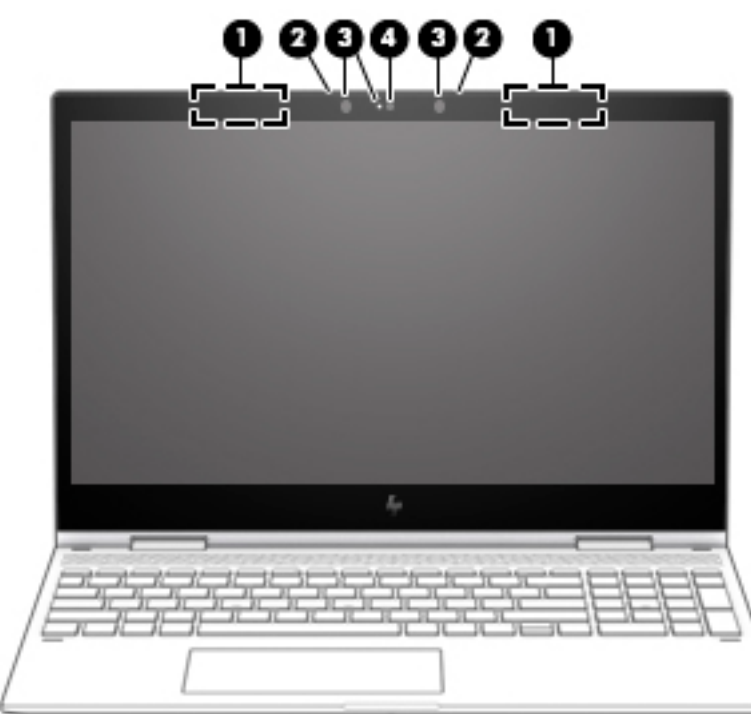

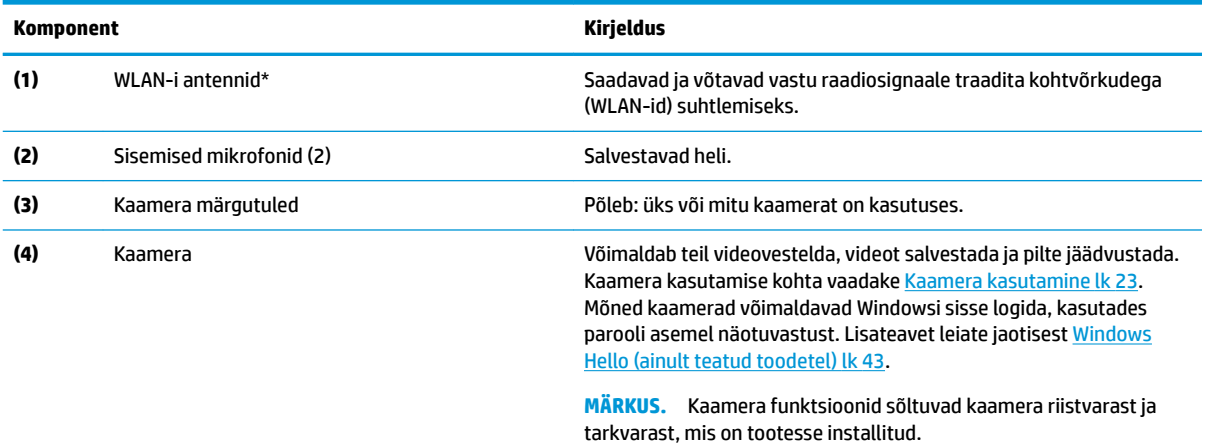

\* Antenne pole väljastpoolt näha. Optimaalse signaaliedastuse tagamiseks ärge asetage antennide vahetusse lähedusse signaali takistavaid esemeid.

Normatiivmärkusi traadita ühenduse kohta vaadake *normatiiv-, ohutus- ja keskkonnamärkuste* teie riiki/piirkonda käsitlevast jaotisest.

Juhendile ligipääsemine:

**1.** Sisestage tegumiriba otsinguväljale märksõna support, seejärel valige rakendus **HP Support Assistant**.

– või –

Klõpsake tegumiribal küsimärgiikoonil.

2. Valige Minu arvuti, vahekaart Spetsifikatsioonid ja seejärel Kasutusjuhendid.

# <span id="page-21-0"></span>**Klaviatuuriala**

# **Puuteplaat**

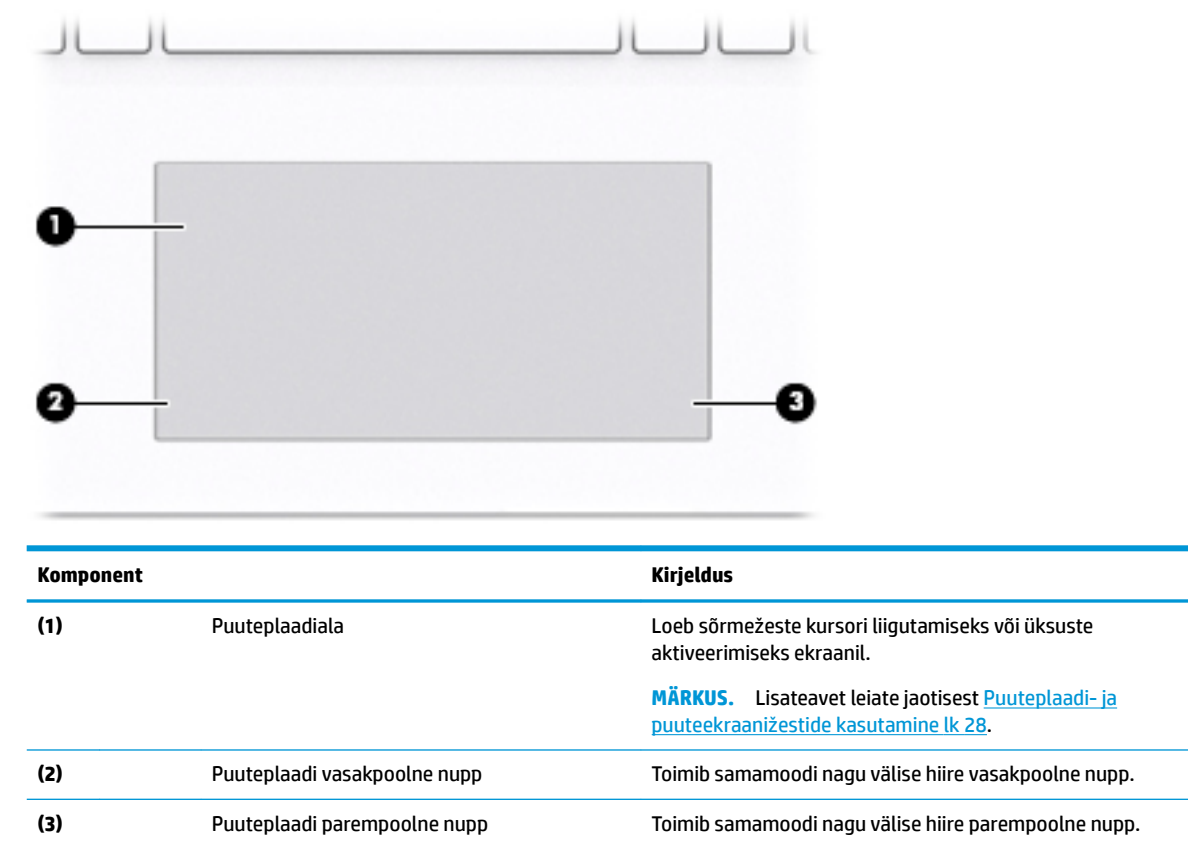

# <span id="page-22-0"></span>**Märgutuled**

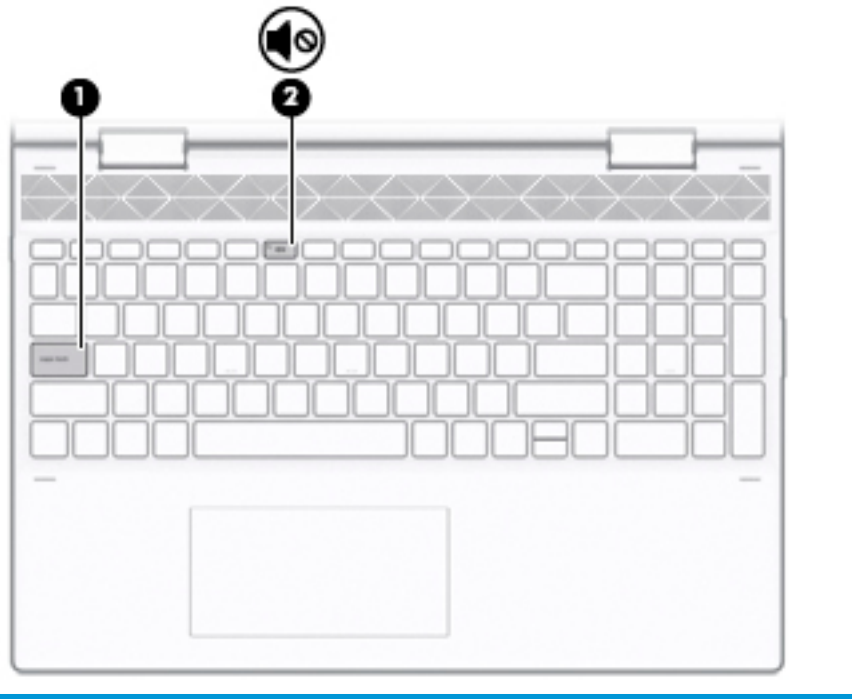

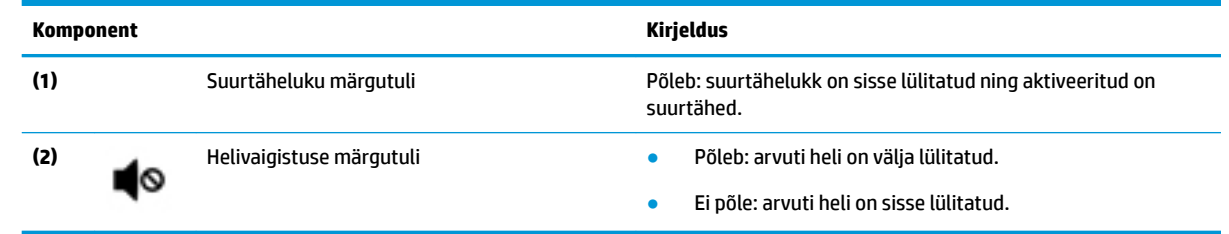

## <span id="page-23-0"></span>**Kõlarid**

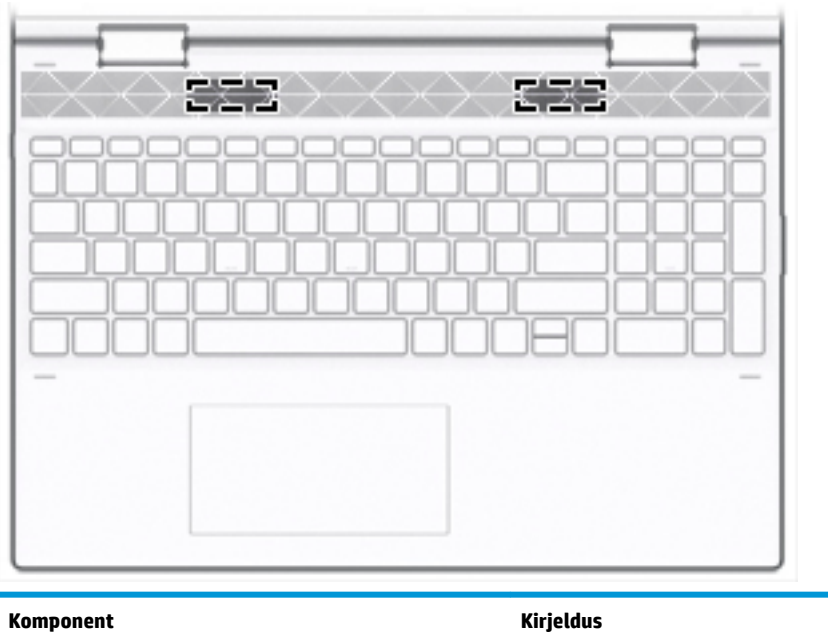

Kõlarid (2) Toovad kuuldavale heli.

## <span id="page-24-0"></span>**Eriklahvid**

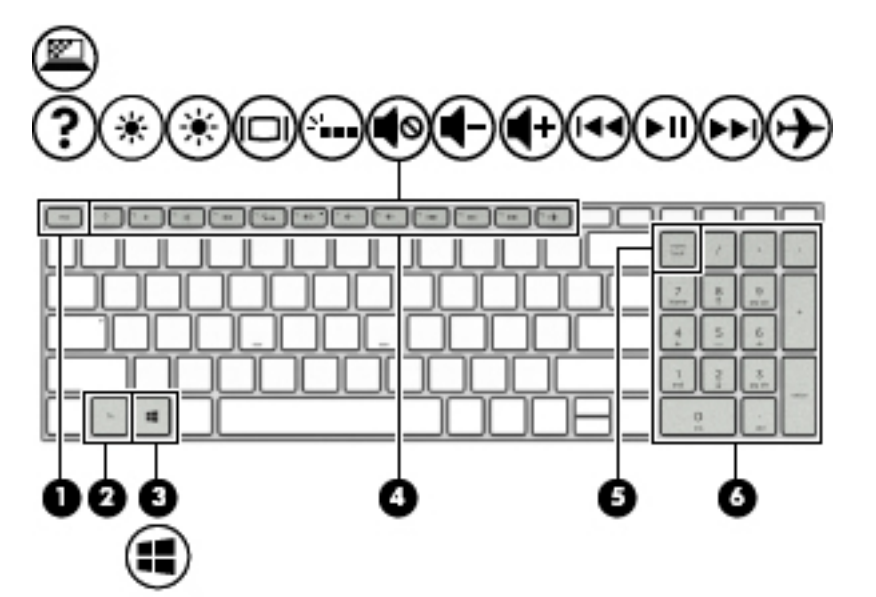

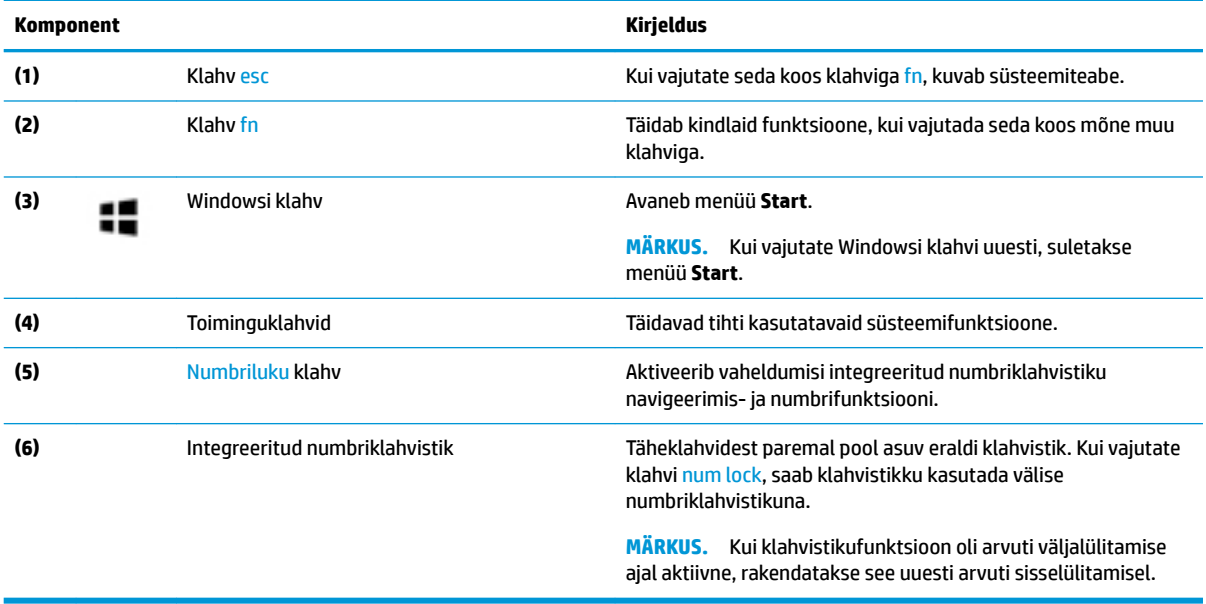

## <span id="page-25-0"></span>**Toiminguklahvid**

Toiminguklahv sooritab klahvi ikoonil märgitud funktsiooni. Selleks et selgitada välja, millised klahvid teie tootel on, vt [Eriklahvid lk 13.](#page-24-0)

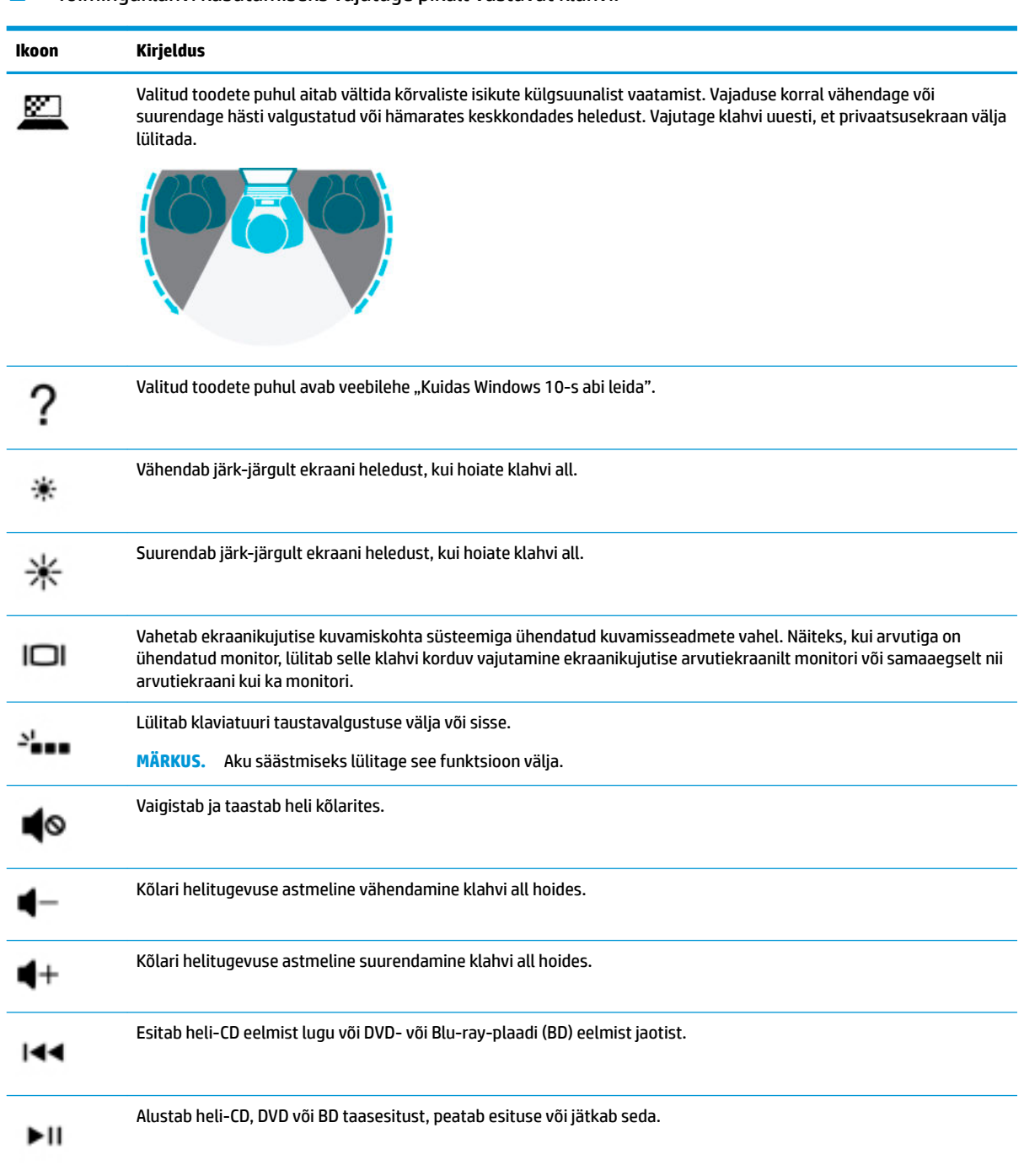

**▲** Toiminguklahvi kasutamiseks vajutage pikalt vastavat klahvi.

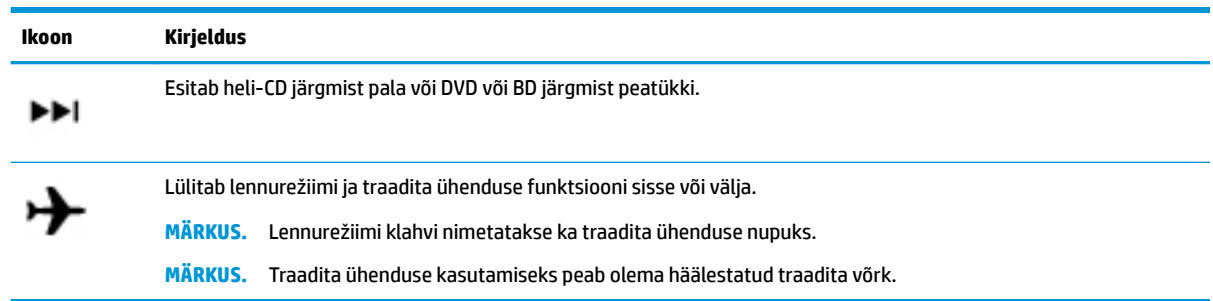

# <span id="page-27-0"></span>**Põhi**

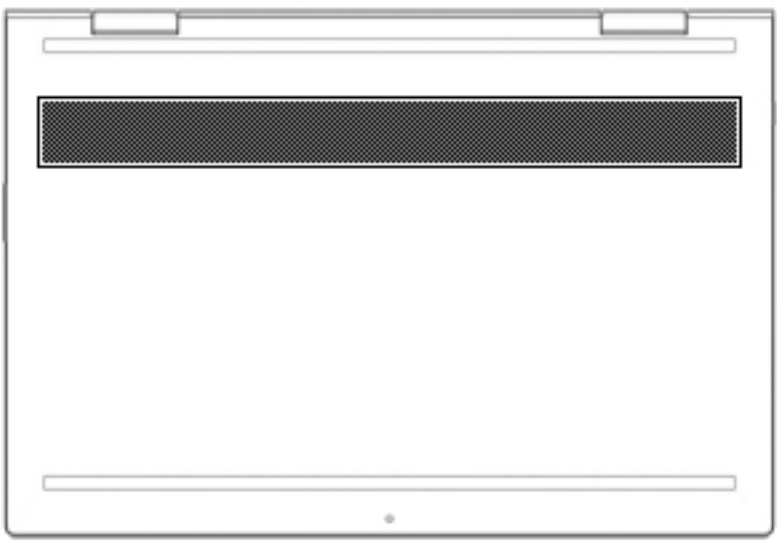

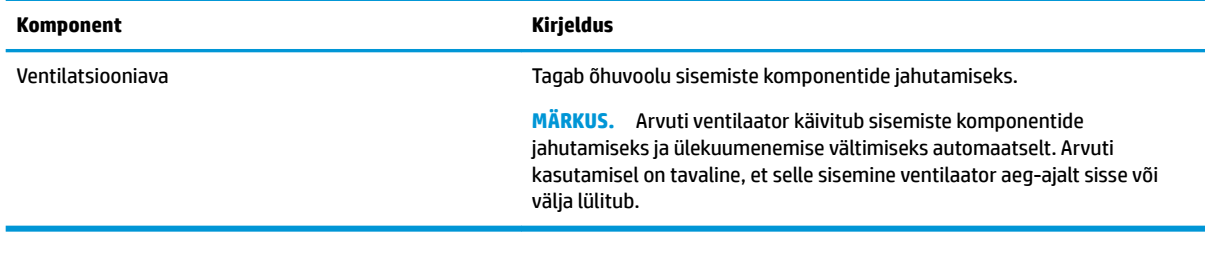

# <span id="page-28-0"></span>**Märgised**

Arvutile kinnitatud sildid annavad teavet selle kohta, mida teil võib vaja minna probleemide tekkimisel süsteemi tõrkeotsingul või reisides arvutiga välismaal. Sildid võivad olla paberist või tootele trükitud.

**MB!** Käesolevas jaotises kirjeldatud silte tasub otsida järgmistest kohtadest: arvuti põhjal, akusahtlis, hooldusluugi all, ekraani tagaküljel või tahvelarvuti jala all.

● Hooldusmärgis – sisaldab olulist informatsiooni arvuti tuvastamiseks. Klienditoega ühenduse võtmisel küsitakse teilt ilmselt seerianumbrit, tootenumbrit või mudelinumbrit. Leidke need numbrid enne klienditoega ühenduse võtmist.

Hooldusmärgis sarnaneb ühe allpool toodud näidisega. Vaadake joonist, mis teie arvuti hooldusmärgisega kõige enam sarnaneb.

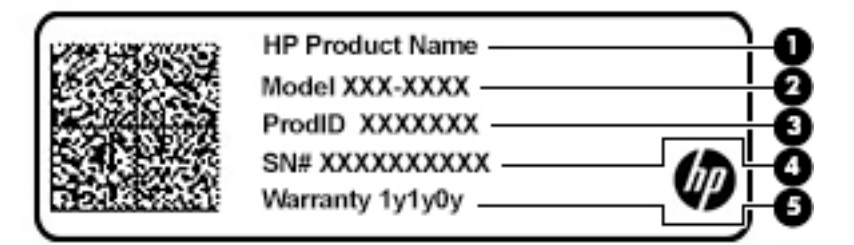

#### **Komponent**

**(1)** HP tootenimi **(2)** Mudeli number **(3)** Toote ID **(4)** Seerianumber **(5)** Garantiiperiood

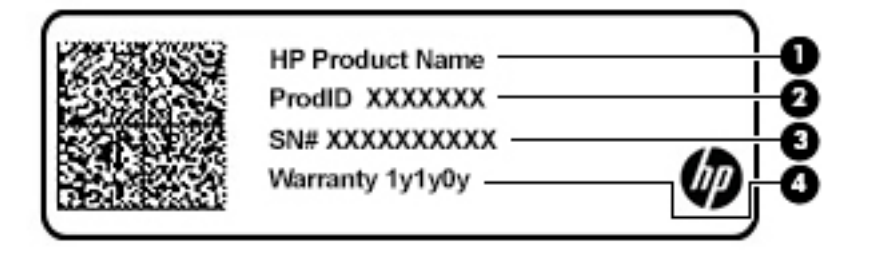

**Komponent**

- **(1)** HP tootenimi
- **(2)** Toote ID

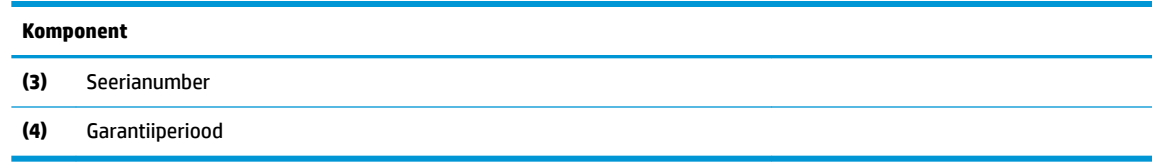

- Normatiiv- ja ohutusteave sisaldab normatiivteavet arvuti kohta.
- Traadita ühenduse sertifitseerimismärgised sisaldab/sisaldavad teavet valikuliste traadita ühenduse seadmete kohta ja nende riikide või piirkondade vastavusmärgiseid, kus nende seadmete kasutamine on heaks kiidetud.

# <span id="page-30-0"></span>**3 Ühenduse loomine võrguga**

Saate arvutit kõikjale kaasa võtta. Ka kodus olles võite maailma avastada ja saada teavet miljonitelt veebisaitidelt, kasutades oma arvutit ja traadiga või traadita võrguühendust. See peatükk aitab teil maailmaga ühenduse luua.

# **Ühenduse loomine traadita võrguga**

Teie arvuti võib olla varustatud ühe või mitme traadita ühenduse seadmega järgmistest.

- WLAN-seade ühendab arvuti traadita kohtvõrku (mida sageli nimetatakse Wi-Fi-võrguks, traadita LAN-iks või WLAN-iks) kodus, kontorites ja avalikes kohtades, nagu lennujaamad, restoranid, kohvikud, hotellid ja ülikoolid. WLAN-võrgus suhtleb arvuti traadita ühenduse seade traadita ühenduse marsruuteri või pääsupunktiga.
- HP Mobile Broadbandi moodul võimaldab traadita ühendust traadita laivõrgu (WWAN) abil palju suuremal alal. Mobiilsidevõrkude operaatorid püstitavad põhijaamu (sarnased mobiilimastidega), mis katavad võrguga ulatuslikke alasid, tagades niiviisi levi üle tervete maakondade, piirkondade ja isegi riikide.
- Bluetooth®-seade muude Bluetooth-seadmete (nt arvutite, telefonide, printerite, peakomplektide, kõlarite ja kaamerate) ühendamiseks saate luua personaalvõrgu (PAN). PAN-võrgus suhtleb iga seade teiste seadmetega otse ja seadmed peavad paiknema suhteliselt lähestikku, tavaliselt üksteisest kuni 10 meetri kaugusel.

### **Traadita ühenduse juhtelementide kasutamine**

Traadita ühenduse seadmeid saab juhtida ühe või mitmega järgmistest vahenditest.

- Lennukirežiimi klahv (nimetatakse ka Wi-Fi-nupuks või -klahviks) (edaspidi selles peatükis lennukirežiimi klahv)
- Operatsioonisüsteemi juhtelemendid

#### **Lennukirežiimi klahv**

Arvutil võib olla lennukirežiimi klahv, vähemalt üks traadita ühenduse seade ja üks või kaks traadita ühenduse märgutuld. Kõik raadiovõrgu seadmed on tehases aktiveeritud.

Traadita ühenduse märgutuli näitab arvuti traadita ühenduse seadmete üldist toiteolekut, mitte ainult üksikute seadmete olekut.

#### **Operatsioonisüsteemi juhtelemendid**

Võrgu- ja ühiskasutuskeskuse abil saab häälestada ühenduse või võrgu, luua võrguga ühenduse ning diagnoosida ja lahendada võrguprobleeme.

Operatsioonisüsteemi juhtelementide kasutamiseks toimige järgmiselt.

**▲** Paremklõpsake tegumiribal asuvat võrgu oleku ikooni ja valige **Avage võrgu- ja ühiskasutuskeskus**.

– või –

**▲** Paremklõpsake tegumiribal asuvat võrgu oleku ikooni ja valige **Võrgu ja Interneti sätted**.

## <span id="page-31-0"></span>**Ühenduse loomine WLAN-iga**

**MÄRKUS.** Kodus Interneti-ühendust häälestades tuleb kõigepealt luua Interneti-teenuse pakkuja (ISP) juures konto. Interneti-teenuse tellimiseks ja modemi soetamiseks võtke ühendust kohaliku Internetiteenuse pakkujaga. Interneti-teenuse pakkuja aitab teil häälestada modemit, paigaldada võrgukaablit traadita ühendusega marsruuteri ja modemi vahele ning katsetada Interneti-teenuse tööd.

WLAN-iga ühenduse loomiseks toimige järgmiselt.

- **1.** Veenduge, et WLAN-seade on sisse lülitatud.
- **2.** Paremklõpsake tegumiribal asuvat võrgu oleku ikooni ja looge ühendus ühe saadaoleva võrguga.

Kui valitud võrk on turbetoega WLAN, palutakse teil sisestada võrgu turvakood. Sisestage kood ja ühenduse loomiseks valige **Edasi**.

**MÄRKUS.** Kui loendis pole ühtegi WLAN-i, on võimalik, et te pole ühegi traadita ühenduse marsruuteri ega pöörduspunkti levialas.

**MÄRKUS.** Kui soovitud WLAN-i ei kuvata, siis toimige järgmiselt.

- **1.** Paremklõpsake tegumiribal asuvat võrgu oleku ikooni ja valige **Avage võrgu- ja ühiskasutuskeskus**.
- **2.** Valige **Häälesta uus ühendus või võrk**.

Kuvatakse valikute loend, kus on võimalik käsitsi võrku otsida ja sellega ühendus luua või luua uus võrguühendus.

– või –

- **1.** Paremklõpsake tegumiribal asuvat võrgu oleku ikooni ja valige **Võrgu ja Interneti sätted**.
- **2.** Valige jaotises **Võrgu ja Interneti olek** suvand **Võrgu- ja ühiskasutuskeskus**.
- **3.** Valige **Häälesta uus ühendus või võrk**.

Kuvatakse valikute loend, kus on võimalik käsitsi võrku otsida ja sellega ühendus luua või luua uus võrguühendus.

**3.** Ühenduse lõpule viimiseks järgige ekraanil kuvatavaid juhiseid.

Kui ühendus on loodud, paremklõpsake tegumiriba paremas otsas olekualal asuvat võrgu oleku ikooni, et kontrollida ühenduse nime ja olekut.

**MÄRKUS.** Tööpiirkond (kui kaugele traadita ühenduse signaal levib) sõltub WLAN-i seadistusest, marsruuteri tootjast ja häiretest, mida põhjustavad muud elektroonikaseadmed või ehituslikud tõkked, nagu seinad ja põrandad.

### <span id="page-32-0"></span>**HP Mobile Broadbandi (Mobiilne lairibaühendus) kasutamine (ainult teatud toodetel)**

HP Mobile Broadbandiga arvutil on sisseehitatud mobiilse lairibaühenduse teenuse tugi. Teie uus arvuti koos mobiilsideoperaatori võrguga võimaldab teil Wi-Fi tööpunkti puudumisel Interneti-ühenduse luua, e-posti saata või oma ettevõtte võrguga ühenduse luua.

Mobiilse lairibaühenduse teenuse aktiveerimiseks võib vajalik olla HP mobiilse lairibaühenduse mooduli IMEIja/või MEID-number. Number on trükitud arvuti põhjal asuvas akusahtlis, hooldusluugi all või ekraani tagaküljel asuvale sildile.

– või –

Leiate numbri järgmiste toimingutega.

- **1.** Paremklõpsake tegumiribal asuvat võrgu oleku ikooni.
- **2.** Valige **Võrk ja Interneti sätted**.
- **3.** Valige jaotises **Võrk ja Internet** suvand **Olek**.

 $-$  või  $-$ 

- **1.** Paremklõpsake tegumiribal asuvat võrgu oleku ikooni.
- **2.** Valige **Võrgu ja Interneti sätted**.
- **3.** Valige jaotises **Võrk ja Internet** suvand **Mobiiltelefonid** ja seejärel **Täpsemad suvandid**.

Mõned mobiilsideoperaatorid nõuavad abonendi identsusmooduli (SIM) kaardi kasutamist. SIM-kaart sisaldab teie kohta põhiteavet, nagu isiklikku identifitseerimisnumbrit (PIN-kood), ja võrguteavet. Mõni arvuti sisaldab eelinstallitud SIM-kaarti. Kui SIM-kaart pole eelinstallitud, siis võib see olla arvutiga kaasas olevas HP mobiilse lairibaühenduse teabe juures, või antakse mobiilsideoperaatori poolt.

Teavet HP Mobile Broadbandi ja selle kohta, kuidas aktiveerida teenust eelistatud mobiilsidevõrgu operaatoriga, leiate arvutiga kaasas olevast teabest HP Mobile Broadbandi kohta.

### **GPS-i kasutamine (ainult teatud toodetel)**

Arvutile saab lisada GPS-mooduli (Global Positioning System – globaalne positsioonimissüsteem). GPSmooduliga seadmed võtavad GPS-satelliitidelt vastu asukoha-, kiiruse- ja suunateavet.

GPS-i lubamiseks veenduge, et asukoht on Windowsi asukohasättes lubatud.

- **1.** Tippige Asukoht tegumiriba otsinguväljale ja seejärel valige asukoht.
- **2.** Asukohasätete kasutamiseks järgige ekraanil kuvatavaid juhised.

### **Bluetooth-seadmete (ainult teatud toodetel) kasutamine**

Bluetooth-seade pakub kaabelühenduse asemel väikse leviulatusega traadita sidet, mida kasutatakse tavaliselt järgmiste elektroonikaseadmete ühendamiseks:

- **•** arvutid (lauaarvutid, sülearvutid);
- telefonid (mobiiltelefonid, juhtmeta telefonid, nutitelefonid);
- pildindusseadmed (printerid, kaamerad);
- heliseadmed (peakomplektid, kõlarid);
- <span id="page-33-0"></span>hiir;
- väline klahvistik.

### **Bluetooth-seadmete ühendamine**

Enne kui saate Bluetooth-seadet kasutada, peate looma Bluetoothi ühenduse.

- **1.** Sisestage tegumiriba otsinguväljale märksõna bluetooth ja seejärel valige **Bluetoothi ja teiste seadmete sätted**.
- **2.** Valige **Bluetoothi või muu seadme lisamine**.
- **3.** Valige seade loendist ja järgige seejärel ekraanil kuvatavaid suuniseid.
- **MÄRKUS.** Kui vajalik on seadme kinnitamine, kuvatakse sidumiskood. Järgige lisatava seadme ekraanil kuvatavaid juhiseid, et veenduda, et seadme kood sobib sidumiskoodiga. Lisateabe saamiseks tutvuge seadmega kaasas olevate dokumentidega.
- **WARKUS.** Kui teie seadet loendis ei kuvata, veenduge, et seadmel on Bluetooth sisse lülitatud. Mõnel seadmel võib olla lisanõudeid; tutvuge seadmega kaasas olevate dokumentidega.

# **Traadiga võrguga (LAN) ühendumine (ainult teatud toodetel)**

Kui soovite ühendada arvuti otse kodus oleva marsruuteriga (traadita ühenduse asemel) või kontori võrguga, kasutage kohtvõrguühendust (LAN).

LAN-ühenduse loomiseks on vajalik RJ-45 (võrgu)kaabel või võrguühenduspesa või valikuline dokkimisseade või laiendusport, kui arvutil ei ole RJ-45-porti.

Võrgukaabli ühendamiseks toimige järgmiselt.

- **1.** Ühendage võrgukaabel arvuti võrgupistikupessa **(1)**.
- **2.** Ühendage kaabli teine ots seina võrgupistikupessa **(2)** või marsruuteriga.
	- **MÄRKUS.** Kui võrgukaablil on TV- ja raadiosignaalidest tingitud häirete eest kaitsvad mürasummutusahelad **(3)**, ühendage kaabel arvutiga nii, et mürasummutiga ots jääb arvuti poole.

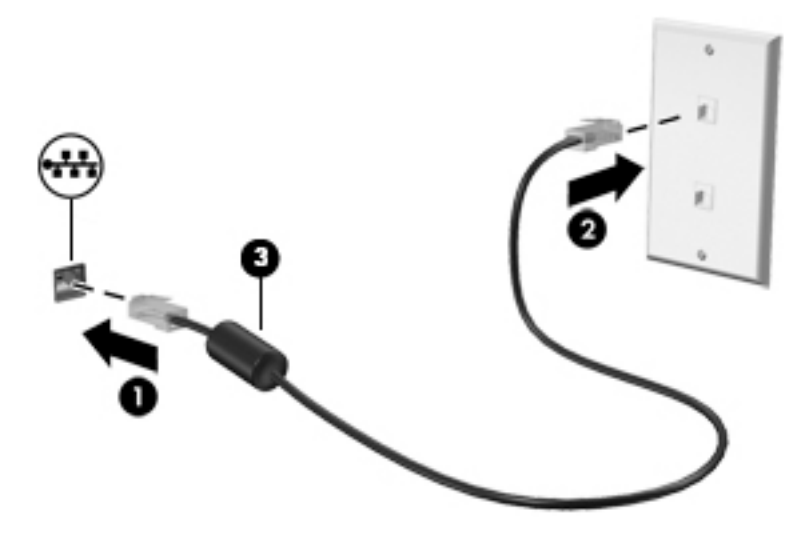

# <span id="page-34-0"></span>**4 Meelelahutusfunktsioonide nautimine**

Kasutage oma HP arvutit meelelahutuskeskusena, et kaamera abil suhelda, nautida ja hallata muusikat ning filme alla laadida ja vaadata. Kui soovite oma arvuti veelgi võimsamaks meelelahutuskeskuseks muuta, ühendage sellega mõni välisseade, näiteks monitor, projektor, teler, kõlarid või kõrvaklapid.

## **Kaamera kasutamine**

Teie arvutil on vähemalt üks kaamera, mis võimaldab teiste inimestega töö tegemiseks või mängude mängimiseks ühenduse luua. Kaamera võib asuda arvuti esiküljel, tagaküljel või olla hüpikkaamera. Selleks et selgitada välja, millised kaamerad teie tootel on, vt [Arvuti tundmaõppimine lk 4.](#page-15-0)

Enamik kaameraid võimaldavad videovestelda, videot salvestada ning pilte jäädvustada. Mõned pakuvad ka kõrglahutusvõimet (HD), mängurakendusi või näotuvastustarkvara, nagu Windows Hello. Üksikasju rakenduse Windows Hello kasutamise kohta vt [Arvuti ja teabe turvalisuse tagamine lk 42.](#page-53-0)

Kaamera kasutamiseks sisestage tegumiriba otsinguväljale kaamera ja seejärel valige rakenduste loendist **Kaamera**.

## **Heli kasutamine**

Saate muusikat alla laadida ja kuulata, veebist helisisu (sh raadiot) voogesitada, heli salvestada ning segada multimeediumisisu loomiseks omavahel heli ja videot. Ühtlasi saab esitada arvutis muusika-CD-sid (ainult teatud mudelitel) või ühendada CD-de esitamiseks välise optilise draivi. Kuulamisnaudingu täiustamiseks ühendage arvutiga välised heliseadmed, nagu kõlarid või kõrvaklapid.

### **Kõlarite ühendamine**

Juhtmega kõlarid saab ühendada arvutiga arvuti USB-pordi või heliväljundi (kõrvaklapid) / helisisendi (mikrofon) ühendpesa või dokkimisjaama kaudu.

Kui soovite ühendada arvutiga juhtmevabad kõlarid, järgige tootja juhiseid. Kõrglahutusega kõlarite ühendamiseks arvutiga vt jaotist [HDMI-heli häälestamine lk 25](#page-36-0). Enne kõlarite ühendamist vähendage helitugevust.

### **Kõrvaklappide ühendamine**

**HOIATUS!** Kuulmise kahjustamise ohu maandamiseks vähendage enne kõrvaklappide, kuularite või peakomplekti kasutamist helitugevust. Lisateavet ohutuse kohta leiate *normatiiv-, ohutus- ja keskkonnamärkustest*.

Dokumendile ligipääsemiseks

**▲** Valige nupp **Start**, valige **HP spikker ja tugi** ning seejärel valige **HP dokumentatsioon**.

Juhtmega kõrvaklapid saate ühendada arvuti heliväljundi (kõrvaklappide) pistikupessa või helisisendi (mikrofoni) pistikupessa.

Kui soovite ühendada arvutiga juhtmevabad kõrvaklapid, järgige tootja juhiseid.

## <span id="page-35-0"></span>**Peakomplekti ühendamine**

**HOIATUS!** Kuulmise kahjustamise ohu maandamiseks vähendage enne kõrvaklappide, kuularite või peakomplekti kasutamist helitugevust. Lisateavet ohutuse kohta leiate *normatiiv-, ohutus- ja keskkonnamärkustest*.

Dokumendile ligipääsemiseks

**▲** Valige nupp **Start**, valige **HP spikker ja tugi** ning seejärel valige **HP dokumentatsioon**.

Mikrofoniga kõrvaklappe nimetatakse peakomplektideks. Juhtmega peakomplekti saate ühendada arvuti heliväljundi (kõrvaklapid) / helisisendi (mikrofon) ühendpesaga.

Kui soovite ühendada arvutiga juhtmevaba peakomplekti, järgige tootja juhiseid.

### **Helisätete kasutamine**

Kasutage helisätteid, et reguleerida süsteemi helitugevust, muuta süsteemi helisid või hallata heliseadmeid.

Helisätete vaatamiseks või muutmiseks toimige järgmiselt:

**▲** Sisestage tegumiriba otsinguväljale märksõna juhtpaneel, valige **Juhtpaneel**, **Riistvara ja heli** ning seejärel **Heli**.

Teie arvuti võib sisaldada täiustatud helisüsteemi Bang & Olufsenilt, B&O Playlt või mõnelt teiselt pakkujalt. Selle tulemusena võib teie arvuti sisaldada täiustatud helifunktsioone, mida saab juhtida teie helisüsteemile vastava heli juhtpaneeliga.

Kasutage heli juhtpaneeli helisätete vaatamiseks ja juhtimiseks.

**▲** Sisestage tegumiriba otsinguväljale märksõna juhtpaneel, valige **Juhtpaneel**, **Riistvara ja heli** ning seejärel teie süsteemile vastav heli juhtpaneel.

# **Video kasutamine**

Teie arvuti on ka võimas videoseade, millega saate lemmikveebisaitidelt voogesitust kasutades videoid vaadata ning videoid ja filme alla laadida, et neid siis arvuti abil võrguühenduseta nautida.

Vaatamisnaudingu täiustamiseks ühendage ühte arvuti videoportidest väline monitor, projektor või teler.

**MB!** Veenduge, et ühendate välisseadme arvuti õigesse porti ja kasutate õiget kaablit. Järgige seadme tootja juhiseid.

Teavet videofunktsioonide kasutamise kohta leiate HP Support Assistantist.
### **Videoseadmete ühendamine HDMI-kaabliga**

**MÄRKUS.** HDMI-seadme ühendamiseks arvutiga on teil tarvis HDMI-kaablit (müüakse eraldi).

Arvuti ekraanikujutise nägemiseks kõrglahutusega teleris või monitoril ühendage kõrglahutusega seade vastavalt järgmistele juhistele.

**1.** Sisestage HDMI-kaabli üks ots arvuti HDMI-porti.

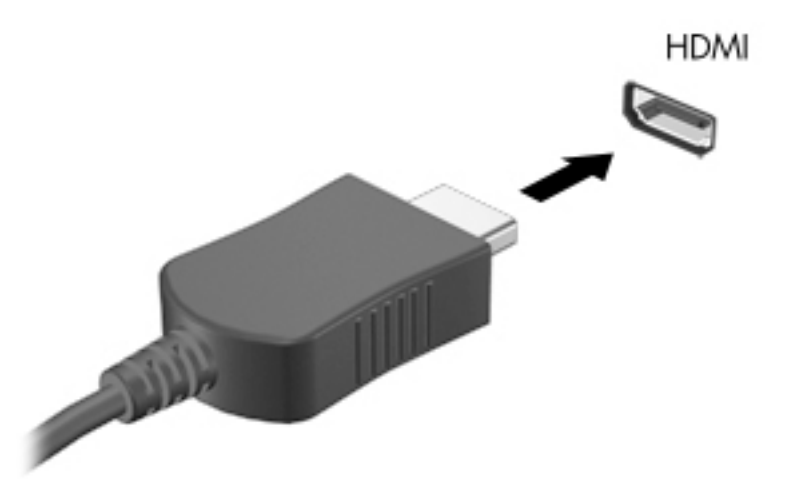

- **2.** Ühendage kaabli teine ots kõrglahutusega teleri või monitoriga.
- **3.** Arvuti ekraanikujutise nelja kuvaoleku vaheldumisi aktiveerimiseks vajutage klahvi f4.
	- **Ainult arvuti ekraan:** ekraanikujutis kuvatakse ainult arvutis.
	- **Dubleeri:** ekraanikujutis kuvatakse korraga nii arvutis kui ka välisseadmes.
	- **Laienda:** ekraanikujutis laiendatakse korraga üle arvuti ekraani ja välisseadme ekraani.
	- **Ainult teine ekraan:** ekraanikujutis kuvatakse ainult välisseadmes.

Klahvi f4 igakordsel vajutamisel muutub kuvaolek.

**MÄRKUS.** Parimate tulemuste saavutamiseks, seda eelkõige juhul, kui kasutate suvandit "Laienda", suurendage välisseadme ekraani eraldusvõimet, toimides järgmiselt. Valige nupp **Start**, seejärel valige ikoon **Sätted** ja suvand **Süsteem**. Valige jaotises **Ekraan** sobiv eraldusvõime ja seejärel suvand **Säilita muudatused**.

#### **HDMI-heli häälestamine**

HDMI on ainus videoliides, mis toetab kõrglahutusega videot ja heli. Pärast HDMI-teleri ühendamist arvutiga saate HDMI-heli sisse lülitada järgmiste toimingutega.

- **1.** Paremklõpsake tegumiriba paremas osas asuvas teavitusalas ikooni **Kõlarid** ja seejärel valige **Taasesitusseadmed**.
- **2.** Valige vahekaardil **Taasesitus** digitaalväljundseadme nimi.
- **3.** Klõpsake üksust **Tee vaikesätteks** ja seejärel üksust **OK**.

Helivoo taastamiseks arvutikõlarites toimige järgmiselt.

- **1.** Paremklõpsake tegumiriba paremas osas asuvas teavitusalas ikooni **Kõlarid** ja seejärel klõpsake käsku **Taasesitusseadmed**.
- **2.** Klõpsake sakil **Taasesitus** üksust **Kõlarid**.
- **3.** Klõpsake üksust **Tee vaikesätteks** ja seejärel üksust **OK**.

#### **Miracastiga ühilduvate traadita kuvaseadmete leidmine ja nendega ühendamine (ainult teatud mudelitel)**

Miracastiga ühilduva traadita kuvaseadme leidmiseks ja sellega ühenduse loomiseks avatud rakendustest väljumata toimige järgmiselt.

Miracasti avamiseks toimige järgmiselt:

**▲** Sisestage tegumiriba otsinguväljale märksõna projitseeri ja seejärel klõpsake suvandil **Projitseeri teisele ekraanile**. Klõpsake suvandil **Juhtmeta kuvariga ühenduse loomine** ning järgige ekraanil kuvatavaid suuniseid.

# **Andmeedastuse kasutamine**

Teie arvuti on võimas meelelahutuskeskus, mis võimaldab USB-seadmes olevaid fotosid, videoid ja filme arvutis vaadata.

Vaatamisnaudingu täiustamiseks kasutage arvuti ühte C-tüüpi USB-porti ja ühendage sinna USB-seade, nt mobiiltelefon, kaamera aktiivsusmonitor või nutikell ja edastage failid arvutisse.

**MB!** Veenduge, et ühendate välisseadme arvuti õigesse porti ja kasutate õiget kaablit. Järgige seadme tootja juhiseid.

Teavet C-tüüpi USB-seadme kasutamise kohta leiate HP Support Assistantist.

### **Seadmete ühendamine C-tüüpi USB-porti (ainult teatud mudelid)**

- **MÄRKUS.** C-tüüpi USB-seadme ühendamiseks arvutiga on vaja C-tüüpi USB-kaablit, mida müüakse eraldi.
	- **1.** Ühendage C-tüüpi USB-kaabli üks ots arvuti C-tüüpi USB-pordiga.

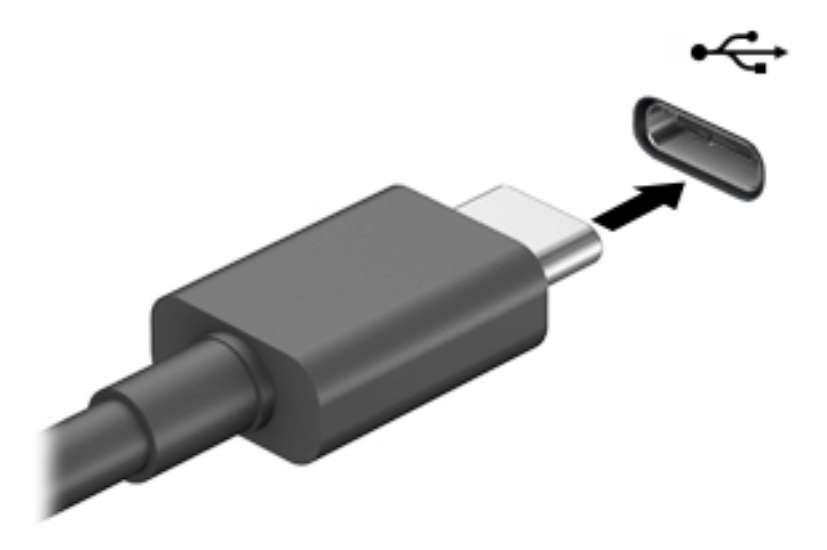

**2.** Ühendage kaabli teine ots välisseadmega.

# **5 Ekraanil navigeerimine**

Arvutiekraanil navigeerimiseks on mitu võimalust.

- Kasutage puutežeste otse arvutiekraanil
- Puuteplaadil puutežestide kasutamine
- Klaviatuuri ja valikulise hiire (eraldi ostetav) kasutamine
- Ekraaniklaviatuuri kasutamine
- Osutushoova kasutamine

# **Puuteplaadi- ja puuteekraanižestide kasutamine**

Puuteplaadi abil saab arvuti ekraanil lihtsate puutežestidega navigeerida ja kursorit juhtida. Puuteplaadi vasak- ja parempoolset nuppu saab kasutada samamoodi nagu välise hiire vasak- ja parempoolset nuppu. Puuteekraanil (ainult teatud mudelitel) navigeerimiseks kasutage ekraanil selles peatükis kirjeldatud puutežeste.

Samuti saate žeste kohandada ja vaadata demost, kuidas need töötavad. Sisestage tegumiriba otsinguväljale märksõna juhtpaneel, valige **Juhtpaneel** ja seejärel **Riistvara ja heli**. Valiku **Seadmed ja printerid** alt valige **Hiir**.

**MÄRKUS.** Kui pole teisiti märgitud, saab puutežeste kasutada puuteplaadil või puuteekraanil (ainult teatud mudelitel).

#### **Koputamine**

Kasutage koputuse / topeltkoputuse žesti ekraanil soovitud üksuse avamiseks või valimiseks.

● Osutage ekraanil olevale üksusele ja seejärel koputage valimiseks ühe sõrmega puuteplaadialal või puuteekraanil. Üksuse avamiseks tehke topeltkoputus.

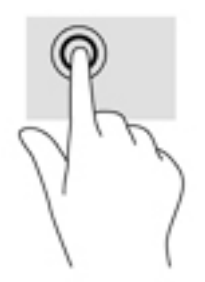

#### **Kahe sõrme kokkusurumine ja laialiliigutamine suuruse muutmiseks**

Kahe sõrmega kokkusurumine ja suumimine võimaldab piltide ja teksti välja- ning sissesuumimist.

- Vähendamiseks asetage kaks sõrme lahus puuteplaadilalale või puuteekraanile ja seejärel viige need kokku.
- Suurendamiseks asetage kaks sõrme koos puuteplaadialale või puuteekraanile ja seejärel viige need üksteisest lahku.

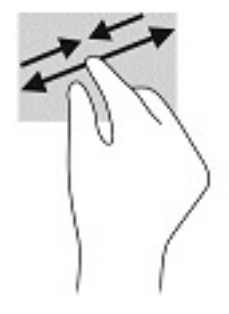

#### **Kahe sõrmega libistus (ainult puuteplaadil)**

Kahe sõrmega libistades saab liikuda lehel või pildil üles, alla või külgedele.

Asetage kaks sõrme (nii et nende vahel oleks väike vahe) puuteplaadialale ja seejärel lohistage sõrmi üles, alla, vasakule või paremale.

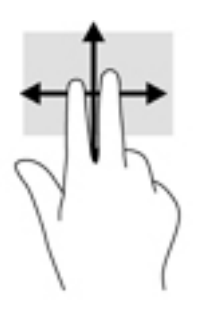

#### **Kahe sõrmega koputus (ainult puuteplaadil)**

Kahe sõrmega koputuse teel saab avada ekraanil oleva objekti menüüd.

**WARKUS.** Kahe sõrmega koputuse funktsioon on sama kui paremklõps hiirega.

Valitud objekti suvandite menüü avamiseks koputage kahe sõrmega puuteplaadialal.

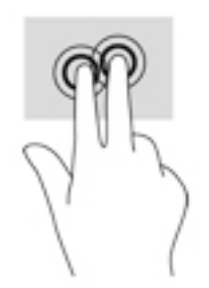

### **Nelja sõrmega koputus (ainult puuteplaadil)**

Nelja sõrmega koputuse abil saate avada toimingukeskuse.

● Toimingukeskuse avamiseks ning praeguste sätete ja teatiste kuvamiseks koputage puuteplaadil nelja sõrmega.

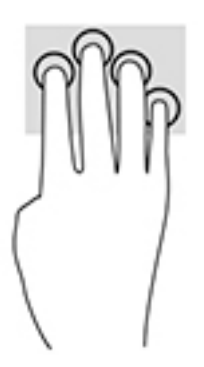

## **Kolme sõrmega nipsamine (ainult puuteplaadil)**

Kasutage kolme sõrmega nipsamist avatud akende kuvamiseks ning avatud akende ja töölaua vahel lülitamiseks.

- Nipsake kolme sõrmega endast eemale, et näha kõiki avatud aknaid.
- Nipsake kolme sõrmega enda poole, et näha töölauda.
- Nipsake kolme sõrmega vasakule või paremale, et lülitada avatud akende vahel.

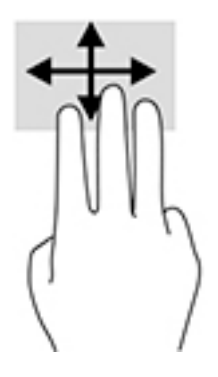

### **Ühe sõrmega libistamine (ainult puuteekraanidel)**

Kasutage ühe sõrmega libistamise žesti loendite ja leheküljede panoraamimiseks ja kerimiseks või objekti liigutamiseks.

- Ekraanil kerimiseks libistage üht sõrme üle ekraani suunas, kuhu soovite liikuda.
- Objekti teisaldamiseks vajutage ja hoidke sõrme sellel ning lohistage seejärel objekt soovitud kohta.

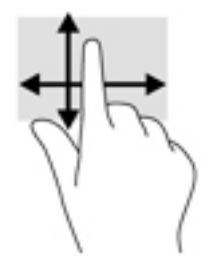

## **Valikulise klaviatuuri ja hiire kasutamine**

Klaviatuuri või valikulist hiirt kasutades saate sisestada teksti, valida üksusi, kerida ning teha samu toiminguid, mida puutežestidega. Klaviatuur võimaldab teatud toimingute teostamiseks ka toimingu- ja kiirklahvide kasutamist.

# **Ekraaniklaviatuuri kasutamine (ainult teatud mudelitel)**

- **1.** Ekraaniklaviatuuri kuvamiseks koputage tegumiriba paremas servas asuvas olekualas klaviatuuriikoonil.
- **2.** Alustage tippimist.
	- **MÄRKUS.** Ekraaniklaviatuuri kohal võidakse kuvada soovitatud sõnad. Koputage sõnal selle valimiseks.
	- **WARKUS.** Toimingu- ja kiirklahve ei kuvata ja need ei toimi ekraaniklaviatuuril.

# **6 Toitehaldus**

Arvuti saab töötada nii aku- kui ka välistoitel. Kui arvuti töötab akutoitel ja väline toiteallikas pole selle laadimiseks saadaval, on oluline jälgida aku laetuse taset ja akut säästa.

Mõni selles jaotises kirjeldatud toitehalduse funktsioon ei pruugi teie arvutis saadaval olla.

# **Une- või talveunerežiimi kasutamine**

**ETTEVAATUST.** Kui arvuti on unerežiimis, eksisteerib mitu teadaolevat haavatavat kohta. Selleks et takistada volitamata kasutajatel teie arvutis olevatele andmetele, isegi krüptitud andmetele, juurdepääsemist, soovitab HP lülitada arvuti unerežiimi asemel talveunerežiimi, kui see ei ole mingil ajal teie läheduses. See on eriti oluline, kui reisite koos arvutiga.

**ETTEVAATUST.** Võimaliku heli- ja videokvaliteedi halvenemise, teabekao või heli või video esituse funktsiooni kao riski vähendamiseks ärge käivitage ketta või välise meediumikaardi lugemisel või sellele kirjutamisel unerežiimi.

Windowsil on kaks energiasäästurežiimi: une- ja talveunerežiim.

- Unerežiim unerežiim käivitatakse automaatselt pärast passiivsusperioodi. Teie töö salvestatakse mällu, mis võimaldab unerežiimist väljumisel kiiresti tööd jätkata. Unerežiimi saab ka käsitsi käivitada. Lisateavet leiate jaotisest Unerežiimi käivitamine ja sellest väljumine lk 32.
- Talveunerežiim talveunerežiim käivitub automaatselt, kui aku saab piisavalt tühjaks. Talveunerežiimis salvestatakse teie töö kõvakettale uinakufaili ja arvuti lülitub välja. Talveunerežiimi saab ka käsitsi käivitada. Lisateavet leiate jaotisest [Talveunerežiimi käivitamine ja sellest väljumine \(ainult teatud](#page-44-0) [mudelitel\) lk 33.](#page-44-0)

#### **Unerežiimi käivitamine ja sellest väljumine**

Unerežiimi sisenemiseks on järgmised võimalused.

- Sulgege ekraan (ainult teatud mudelitel).
- Valige nupp **Start**, valige ikoon **Toide** ja seejärel **Unerežiim**.
- Vajutage unerežiimi kiirklahvi; näiteks fn+f3 (ainult teatud mudelitel).

Unerežiimist väljumiseks on järgmised võimalused.

- Vajutage korraks toitenuppu.
- Kui arvuti on suletud, avage ekraan (ainult teatud mudelitel).
- Vajutage klaviatuuril klahvi (ainult teatud mudelitel).
- Puudutage puuteplaati (ainult teatud mudelitel).

Arvuti väljumisel unerežiimist kuvatakse teie töö uuesti ekraanil.

**MÄRKUS.** Kui olete määranud, et unerežiimist väljumisel küsitaks parooli, peate enne töö jätkamist sisestama Windowsi parooli.

### <span id="page-44-0"></span>**Talveunerežiimi käivitamine ja sellest väljumine (ainult teatud mudelitel)**

Toitesuvandite abil saate lubada kasutajapoolse käivitamisega talveunerežiimi ning muuta muid toitesätteid ja ajalõppe.

- **1.** Paremklõpsake funktsiooni **Toide** ikooni ja seejärel valige **Energiarežiimi suvandid**.
- **2.** Valige vasakpoolsel paanil **Valige, mida toitenupud teevad** (sõnastus võib mudelist olenevalt erineda).
- **3.** Olenevalt mudelist saate akutoite või välistoite säästmiseks talveunerežiimi lubada ühel järgmisel viisil.
	- **Toitenupp** valige jaotises **toite- ja unerežiimisätete nupud ja kaane sätted** (sõnastus võib mudelist olenevalt erineda) valik **Kui vajutan toitenuppu**, seejärel valige **Talveunerežiim**.
	- **Uinakunupp** (ainult teatud mudelitel) valige jaotises **toite- ja unerežiimisätete nupud ja kaane sätted** (sõnastus võib mudelist olenevalt erineda) valik **Kui vajutan uinakunuppu**, seejärel valige **Talveunerežiim**.
	- **Kaas** (ainult teatud toodetel) valige jaotises **toite- ja unerežiimisätete nupud ja kaane sätted**  (sõnastus võib mudelist olenevalt erineda) valik **Kaane sulemisel**, seejärel valige **Talveunerežiim**.
	- **Toitemenüü** valige **Muuda sätteid, mis ei ole hetkel kättesaadavad**, seejärel märkige jaotises **Sulgemise sätted** märkeruut **Talveunerežiim**.

Toitemenüü avamiseks valige nupp **Start**.

- **4.** Valige **Salvesta muudatused**.
- **▲** Käivitage talveunerežiim viisil, mille lubasite etapis 3.
- **▲** Talveunerežiimist väljumiseks vajutage korraks toitenuppu.
- **MÄRKUS.** Kui olete määranud, et talveunerežiimist väljumisel küsitaks parooli, peate enne töö jätkamist sisestama Windowsi parooli.

# **Arvuti sulgemine (väljalülitamine)**

**ETTEVAATUST.** Arvuti väljalülitamisel lähevad salvestamata andmed kaotsi. Enne arvuti väljalülitamist salvestage kindlasti oma töö.

Sulgemiskäsk suleb kõik avatud programmid, sh operatsioonisüsteemi, ning lülitab seejärel ekraani ja arvuti välja.

Sulgege arvuti, kui seda ei kasutata pikema aja vältel ning selle välistoide lahutatakse.

Soovitatav on kasutada Windowsi sulgemiskäsku.

**MÄRKUS.** Kui arvuti on une- või talveunerežiimis, tuleb sellest väljuda, vajutades põgusalt toitenuppu.

- **1.** Salvestage oma töö ja sulgege kõik avatud programmid.
- **2.** Valige **Start**, seejärel valige ikoon **Toide** ja seejärel **Sule arvuti**.

<span id="page-45-0"></span>Kui arvuti ei reageeri ja kirjeldatud sulgemistoiminguid pole võimalik kasutada, proovige järgmisi hädasulgemistoiminguid esitatud järjekorras.

- Vajutage klahve ctrl+alt+delete, valige ikoon **Toide** ja seejärel valige **Sule arvuti**.
- Vajutage toitenuppu ja hoidke seda vähemalt 10 sekundit all.
- Kui teie arvutil on kasutaja vahetatav aku (ainult teatud mudelitel), lahutage arvuti välistoide ja seejärel eemaldage aku.

## **Toiteikooni ja energiarežiimi suvandite kasutamine**

Toiteikoon **asub Windowsi tegumiribal. Toiteikoon võimaldab kiiresti toitesätted avada ja aku laetuse** 

taset vaadata.

- Aku laetuse taseme protsendi vaatamiseks hõljutage kursorit **toiteikooni** kohal.
- Energiarežiimi suvandite kasutamiseks paremklõpsake **toiteikoonil** ja seejärel valige

#### **Energiarežiimi suvandid**.

Erinevad toiteikoonid näitavad, kas arvuti töötab aku- või välistoitel. Kui osutate hiirekursoriga ikoonile, kuvatakse koos ikooniga ka teade, kui aku laetuse tase on madal või kriitiline.

## **Arvuti kasutamine akutoitel**

**HOIATUS!** Võimalike ohtude vähendamiseks kasutage ainult arvutiga kaasas olevat akut, HP asendusakut või ühilduvat HP esindusest ostetud akut.

Kui arvutis on laetud aku ja arvuti pole ühendatud välistoitega, töötab arvuti akutoitel. Arvuti aku tühjeneb tasapisi, kui arvuti on välja lülitatud ja välistoitest lahutatud. Kui aku on jõudnud laetuse madalale või kriitilisele tasemele, kuvab arvuti teate.

Aku kasutusaeg varieerub, sõltudes energiahalduse sätetest, töötavatest programmidest, ekraani heledusest, ühendatud välisseadmetest ja muudest teguritest.

**MÄRKUS.** Välistoite lahutamisel vähendatakse aku säästmiseks automaatselt ekraani heledust. Teatud arvutitooted saavad aku säästmiseks graafikarežiimi vahetada.

#### **Funktsiooni HP Fast Charge kasutamine (ainult teatud toodetel)**

HP Fast Charge võimaldab arvutiaku kiiret laadimist. Laadimisaeg võib +/–10% erineda. Sõltuvalt arvuti mudelist ja sellega kaasas olnud HP vahelduvvooluadapterist töötab HP Fast Charge ühe või mitmel järgmistest viisidest.

- Kui aku laetuse tase jääb nulli ja 50% vahele, laetakse aku 50%-ni täismahutavusest kuni 30 kuni 45 minutiga sõltuvalt teie arvuti mudelist.
- Kui aku laetuse tase jääb nulli ja 90% vahele, laetakse aku 90%-ni täismahutavusest kuni 90 minutiga.

Funktsiooni HP Fast Charge kasutamiseks lülitage arvuti välja ja seejärel ühendage vahelduvvooluadapter arvuti ja välistoitega.

#### **Aku laetuse taseme kuvamine**

Aku laetuse taseme protsendi vaatamiseks hõljutage kursorit **toiteikooni** kohal.

#### **Akuteabe otsimine HP Support Assistantis (ainult teatud mudelitel)**

Akuteabe kuvamiseks toimige järgmiselt.

**1.** Sisestage tegumiriba otsinguväljale märksõna support, seejärel valige rakendus **HP Support Assistant**.

– või –

Valige tegumiribal küsimärgiikoon.

**2.** Valige **Minu arvuti**, valige vahekaart **Diagnostika ja tööriistad** ja seejärel valige **HP akukontroll**. Kui HP akukontroll tuvastab, et aku vajab asendamist, võtke ühendust toega.

HP Support Assistantis on aku jaoks saadaval järgmine teave ja järgmised tööriistad:

- **HP akukontroll**
- teave akutüüpide, spetsifikatsiooni, kasutusea ja mahtuvuse kohta.

#### **Akutoite säästmine**

Näpunäited akutoite säästmiseks ja aku kasutusaja pikendamiseks.

- Vähendage ekraani heledust.
- Valige toitesuvandites režiim **Energiasäästja**.
- Lülitage välja traadita ühenduse seadmed, kui te neid ei kasuta.
- Lahutage välisseadmed, mida te ei kasuta ja mis ei ole ühendatud välistoitega, näiteks USB-porti ühendatud väline kõvaketas.
- Peatage, keelake või eemaldage kõik välised meediumikaardid, mida te ei kasuta.
- Kui lõpetate arvutiga töötamise, käivitage unerežiim või lülitage arvuti välja.

#### **Aku tühjenemise tuvastamine**

Kui arvuti ainsaks toiteallikaks oleva aku laetuse tase langeb madalale või kriitilisele tasemele, võib toimuda järgmine.

Aku märgutuli (ainult teatud toodetel) näitab aku laetuse madalat või kriitilist taset.

– või –

Toiteikoon **kuvab teatise aku laetuse madala või kriitilise taseme kohta.** 

**MÄRKUS.** Lisateavet toiteikooni kohta vt jaotisest Toiteikooni ja energiarežiimi suvandite kasutamine [lk 34](#page-45-0).

Aku laetuse kriitilisel tasemel toimib arvuti järgmiselt.

- Kui talveunerežiim ei ole lubatud ja arvuti on sisse lülitatud või unerežiimis, jääb arvuti korraks unerežiimi ja lülitub seejärel välja ning kõik salvestamata andmed lähevad kaotsi.
- Kui talveunerežiim on lubatud ja arvuti töötab või on unerežiimis, käivitab arvuti talveunerežiimi.

#### **Tegutsemine aku tühjenemise korral**

#### **Tegutsemine aku tühjenemise korral, kui välistoide on saadaval**

Ühendage arvuti ja välistoitega üks järgmistest:

- vahelduvvooluadapter.
- valikuline dokkimis- või laiendusseade,
- HP-lt tarvikuna ostetud toiteadapter.

#### **Tegutsemine aku tühjenemise korral, kui mitte ühtegi toiteallikat pole saadaval**

Salvestage oma töö ja lülitage arvuti välja.

#### **Aku laetuse madala taseme lahendamine, kui arvuti ei saa talveunerežiimist väljuda**

- **1.** Ühendage vahelduvvooluadapter arvuti ja välistoitega.
- **2.** Vajutage talveunerežiimist väljumiseks toitenuppu.

#### **Mitte-eemaldatav aku**

Aku oleku jälgimiseks või selle tuvastamiseks, kas aku ei hoia enam laengut, kasutage HP Support Assistantis saadaolevat HP akukontrolli (ainult teatud mudelitel).

**1.** Sisestage tegumiriba otsinguväljale märksõna support, seejärel valige rakendus **HP Support Assistant**.

– või –

Valige tegumiribal küsimärgiikoon.

**2.** Valige **Minu arvuti**, valige vahekaart **Diagnostika ja tööriistad** ja seejärel valige **HP akukontroll**. Kui HP akukontroll tuvastab, et aku vajab asendamist, võtke ühendust toega.

Selle toote akut (või akusid) ei saa kasutajad ise lihtsasti vahetada. Aku eemaldamine või vahetamine võib mõjutada garantiid. Kui aku ei hoia enam laengut, võtke ühendust toega.

Ärge visake vana akut selle kasutusea lõppedes olmejäätmete hulka. Järgige akude utiliseerimist puudutavaid kohalikke seadusi ja eeskirju.

### **Arvuti kasutamine välistoitel**

Teavet välistoitega ühendamise kohta leiate arvutiga kaasas olnud teabelehelt *Häälestusjuhised*.

Kui arvuti on ühendatud heakskiidu saanud vahelduvvooluadapteri kaudu välistoitega või valikulise dokkimisvõi laiendusseadmega, ei kasuta arvuti akut.

**HOIATUS!** Võimalike ohtude vähendamiseks kasutage ainult arvutiga kaasas olevat vahelduvvooluadapterit, HP asendusadapterit või ühilduvat HP esindusest ostetud vahelduvvooluadapterit.

#### **HOIATUS!** Ärge laadige arvuti akut, kui viibite lennukipardal.

Ühendage arvuti välistoitega järgmistes olukordades:

- aku laadimisel või kalibreerimisel,
- süsteemi tarkvara installimisel või värskendamisel,
- süsteemi BIOS-i värskendamisel,
- teabe kirjutamisel kettale (ainult teatud toodetel),
- sisemiste kõvaketastega arvutitel kettadefragmentori kasutamisel,
- andmete varundamisel või taastamisel.

Kui ühendate arvuti välistoitega, toimub järgmine:

- aku hakkab laadima,
- ekraani heledus suureneb,
- toiteikooni **väljanägemine muutub.**

Välistoite lahutamisel:

- arvuti lülitub akutoitele,
- ekraani heledus väheneb automaatselt, et akut säästa,
- toiteikooni väljanägemine muutub.

# **7 Arvuti hooldamine**

Tähtis on arvutit regulaarselt hooldada, et see oleks optimaalses seisukorras. Selles jaotises selgitatakse, kuidas kasutada tööriistu nagu kettadefragmentor ja kettapuhastus. Jaotises pakutakse ka juhiseid programmide ja draiverite värskendamiseks, samme arvuti puhastamiseks ja näpunäiteid arvutiga reisimiseks (või selle transpordiks).

### **Jõudluse parandamine**

Kui viite läbi regulaarseid hooldustoiminguid nagu ketta defragmentimine ja kettapuhastus, saate oma arvuti jõudlust oluliselt parandada.

#### **Ketta defragmentori kasutamine**

HP soovitab kasutada ketta defragmentimist, et defragmenteerida kõvaketast vähemalt korra kuus.

**MÄRKUS.** Pooljuhtdraividel (SSD) pole ketta defragmentori kasutamine tarvilik.

Ketta defragmentori käivitamiseks toimige järgmiselt.

- **1.** Ühendage arvuti vahelduvvoolutoitega.
- **2.** Tippige tegumiriba otsinguväljale defragmentimine ja seejärel valige **Ketaste defragmentimine ja optimeerimine**.
- **3.** Järgige ekraanil kuvatavaid juhiseid.

Lisateavet leiate ketta defragmentori tarkvaraspikrist.

#### **Kettapuhastuse kasutamine**

Kettapuhastus otsib kõvakettalt ebavajalikke faile, mida saate kettaruumi vabastamiseks ja arvuti tõhusama käitamise soodustamiseks turvaliselt kustutada.

Kettapuhastuse käivitamiseks toimige järgmiselt.

- **1.** Tippige tegumiriba otsinguväljale tekst ketas, seejärel valige **Kettapuhastus**.
- **2.** Järgige ekraanil kuvatavaid juhiseid.

#### **HP 3D DriveGuardi kasutamine (ainult teatud toodetel)**

HP 3D DriveGuard kaitseb kõvaketast, parkides draivi ja peatades kõik andmepäringud ühel järgmistest tingimustest:

- arvuti kukub maha;
- liigutate suletud ekraaniga arvutit, kui arvuti töötab akutoitel.

Lühikest aega pärast ühe eelmainitud sündmuse lõppu taastab HP 3D DriveGuard kõvaketta normaaltöö.

**MÄRKUS.** HP 3D DriveGuard kaitseb ainult sisemisi kõvakettaid. HP 3D DriveGuard ei kaitse dokkimisseadmetesse paigaldatud või USB-pordi kaudu ühendatud kõvakettaid.

**MÄRKUS.** Kuna pooljuhtketastel (SSD-d) ei ole liikuvaid osi, ei ole HP 3D DriveGuard nende ketaste jaoks vajalik.

#### **HP 3D DriveGuard olekute tuvastamine**

Kui esmases või teiseses (ainult teatud toodetel) kõvakettasahtlis olev draiv pargitakse, muudab arvutil olev draivi märgutuli värvi.

# **Programmide ja draiverite värskendamine**

HP soovitab programme ja draivereid regulaarselt värskendada. Värskendused lahendavad probleeme ja lisavad arvutisse uusi funktsioone ja valikuid. Näiteks vanemad graafikakomponendid ei pruugi kõige uuema mängutarkvaraga hästi töötada. Uusima draiverita ei saaks te oma seadmeid maksimaalselt kasutada.

HP programmide ja draiverite uusimate versioonide allalaadimiseks minge veebilehele [http://www.hp.com/](http://www.hp.com/support) [support](http://www.hp.com/support). Lisaks võite tellida automaatsed teavitused, mis kuvatakse uute värskenduste olemasolul.

Kui soovite programme ja draivereid värskendada, järgige järgmisi juhiseid.

**1.** Tippige tegumiriba otsinguväljale tugi ja seejärel valige rakendus **HP Support Assistant**.

– või –

Klõpsake tegumiribal küsimärgi ikoonil.

- **2.** Valige **Minu arvuti**, valige sakk **värskendused** ja seejärel valige **Otsi värskendusi ja teateid**.
- **3.** Järgige ekraanil kuvatavaid juhiseid.

# **Arvuti puhastamine**

Arvuti ohutuks puhastamiseks kasutage järgmisi tooteid.

- Maksimaalselt 0,3-protsendilise kontsentratsiooniga dimetüülbensüülammooniumkloriid (näiteks erinevate tootjate ühekordsed lapid)
- Alkoholivaba klaasipuhastusvedelik
- Vee ja pehme seebi lahus
- Kuiv mikrokiust puhastuslapp või seemisnahk (õlivaba staatilist elektrit mittetekitav lapp)
- Staatilist elektrit mittetekitav lapp.

**ETTEVAATUST.** Vältige tugevatoimeliste puhastusvahendite kasutamist, mis võivad arvutit jäädavalt kahjustada. Kui te pole kindel kas puhastusvahend on arvuti jaoks ohutu, kontrollige toote sisu ja veenduge, et see ei sisalda koostisaineid nagu alkohol, atsetoon, ammooniumkloriid, metüleenkloriid ja süsivesinikud.

Kiulised materjalid, nagu pabersalvrätikud, võivad arvuti pinda kriimustada. Ajapikku võivad mustuse osakesed ja puhastusained kriimudesse koguneda.

#### **Puhastustoimingud**

Arvuti ohutuks puhastamiseks järgige selles jaotises esitatud protseduure.

**HOIATUS!** Elektrilöögi või komponentide kahjustamise vältimiseks ärge üritage arvutit puhastada selle töötamise ajal.

- **1.** Lülitage arvuti välja.
- **2.** Katkestage vahelduvvooluühendus.
- **3.** Eemaldage kõik elektritoitega välisseadmed.
- **ETTEVAATUST.** Sisemiste komponentide kahjustamise vältimiseks ärge pihustage puhastusvahendit või vedelikku otse arvuti pinnale. Pinnale tilkunud vedelik võib jäädavalt sisemisi komponente kahjustada.

#### **Ekraani puhastamine**

Pühkige ekraani õrnalt, kasutades alkoholivaba klaasipuhastusvedelikuga niisutatud pehmet ebemevaba lappi. Enne ekraani sulgemist veenduge, et ekraan on kuiv.

#### **Külgede ja kaane puhastamine**

Külgede ja kaane puhastamiseks kasutage ühe eelnevalt nimetatud puhastuslahusega niisutatud pehmet mikrokiust lappi või seemisnahka, või kasutage sobivat ühekordset lappi.

**MÄRKUS.** Arvuti kaane puhastamisel rakendage mustuse ja prahi eemaldamiseks ringjaid liigutusi.

#### **Puuteplaadi, klaviatuuri ja hiire puhastamine (ainult teatud toodetel)**

- **HOIATUS!** Elektrilöögi saamise ja arvuti sisemiste komponentide kahjustamise vältimiseks ärge kasutage klaviatuuri puhastamiseks tolmuimejat. Tolmuimejaga puhastamisel võib klaviatuuri pinnale sattuda majapidamistolm.
- **ETTEVAATUST.** Sisemiste komponentide kahjustamise vältimiseks ärge laske vedelikel klahvide vahele tilkuda.
	- Puuteplaadi, klaviatuuri ja hiire puhastamiseks kasutage ühe eelnevalt nimetatud puhastuslahusega niisutatud pehmet mikrokiust lappi või seemisnahka, või kasutage sobivat ühekordset lappi.
	- Klahvide kinnijäämise vältimiseks ja tolmu, ebemete ning osakeste eemaldamiseks klaviatuurist kasutage suruõhku.

### **Arvutiga reisimine või selle transportimine**

Kui peate arvutiga reisima või seda transportima, pidage seadmete ohutuks transportimiseks silmas järgmisi nõuandeid.

- Toimige enne arvuti reisile kaasa võtmist või transportimist järgmiselt.
	- Varundage oma teave välisele draivile.
	- Eemaldage kõik kettad ja välised andmekandjad (nt mälukaardid).
	- Lülitage välja kõik välisseadmed ja ühendage need seejärel arvutist lahti.
	- Lülitage arvuti välja.
- Võtke kaasa andmete varukoopiad. Ärge hoidke varukoopiaid ja arvutit ühes kohas.
- Lennukiga reisides võtke arvuti käsipagasina endaga kaasa. Ärge registreerige seda koos muu pagasiga.
- **ETTEVAATUST.** Vältige draivi sattumist magnetvälja mõjualasse. Magnetväljaga turvaseadmed on näiteks lennujaamade turvakontrolliväravad ja metallidetektorid. Lennujaama konveierlindid ja muud turvaseadmed, millega kontrollitakse käsipagasit, kasutavad magnetvälja asemel röntgenkiiri ja need ei kahjusta draive.
- Kui plaanite arvutit lennu ajal kasutada, kuulake lennueelset teadet, kus öeldakse, millal võite arvutit kasutada. See, kas arvuti kasutamine on lennu ajal lubatud, sõltub lennufirmast
- Kasutage arvuti või draivi transportimisel sobivat kaitsepakendit ja märgistage see kirjaga "ÕRN"või "FRAGILE".
- Traadita võrguseadmete kasutamine võib olla teatud keskkondades keelatud. Sellised keelud võivad kehtida lennuki pardal, haiglates, lõhkeainete läheduses ja ohtlikes piirkondades. Kui te pole traadita võrguseadmete kasutamise eeskirjades kindel, peaksite enne arvuti sisselülitamist luba küsima.
- Rahvusvahelistel reisidel juhinduge järgmistest soovitustest.
	- Kontrollige igas sihtriigis/-piirkonnas arvutiseadmetele kehtestatud tollieeskirju.
	- Kontrollige toitejuhtme- ja adapterinõudeid asukohtades, kus plaanite arvutit kasutada. Pinge, sagedus ja pistiku kuju võivad riigiti/piirkonniti erineda.

**HOIATUS!** Elektrilöögi, tulekahju ja seadmete kahjustamise ohu vähendamiseks ärge proovige kasutada arvuti toiteallikana tarvikute jaoks müüdavat pingemuundurikomplekti.

# **8 Arvuti ja teabe turvalisuse tagamine**

Teie teabe konfidentsiaalsuse, terviklikkuse ja kättesaadavuse tagamiseks tuleb seda mitmesuguste arvutiturbemeetmete abil kaitsta. Standardsed turbelahendused, mida pakuvad Windowsi operatsioonisüsteem, HP rakendused, häälestusutiliit Setup Utility (BIOS) ning muude tootjate tarkvara, võivad aidata kaitsta arvutit mitmesuguste ohtude (nt viiruste, usside ja muud tüüpi ründevara) eest.

**MB!** Mõni loetletud turbefunktsioonidest ei pruugi teie arvutis saadaval olla.

## **Paroolide kasutamine**

Parool on tähemärkide kogum, mis valitakse arvutiteabe turvalisemaks muutmiseks ja võrgutoimingute kaitseks. Määrata saab mitut tüüpi paroole. Näiteks palutakse teil arvuti algsel häälestusel luua arvuti kaitseks kasutajaparool. Paroole saab määrata Windowsis ja arvutisse eelinstallitud HP häälestusutiliidis Setup Utility (BIOS).

Soovi korral võite kasutada sama parooli nii häälestusutiliidi Setup Utility (BIOS) kui ka Windowsi turbefunktsiooni puhul.

Paroolide loomiseks ja salvestamiseks kasutage järgmiseid nõuandeid.

- Arvutile juurdepääsu kaotamise riski vähendamiseks märkige kõik paroolid üles ja hoidke neid turvalises kohas arvutist eraldi. Ärge hoidke paroole arvutis failis.
- Järgige paroolide loomisel programmi asjakohaseid nõudeid.
- Muutke paroole vähemalt iga 3 kuu järel.
- Ideaalne parool on pikk ning sisaldab tähti, kirjavahemärke, sümboleid ja numbreid.
- Enne kui arvuti hooldusse saadate, varundage failid, kustutage konfidentsiaalsed failid ning eemaldage kõik paroolisätted.

Lisateavet Windowsi paroolide (nt ekraanisäästjaparoolid) kohta leiate järgmiselt.

**▲** Tippige tegumiriba otsinguväljale tugi ja seejärel valige rakendus **HP Support Assistant**.

– või –

Klõpsake tegumiribal küsimärgi ikoonil.

#### **Windowsi paroolide määramine**

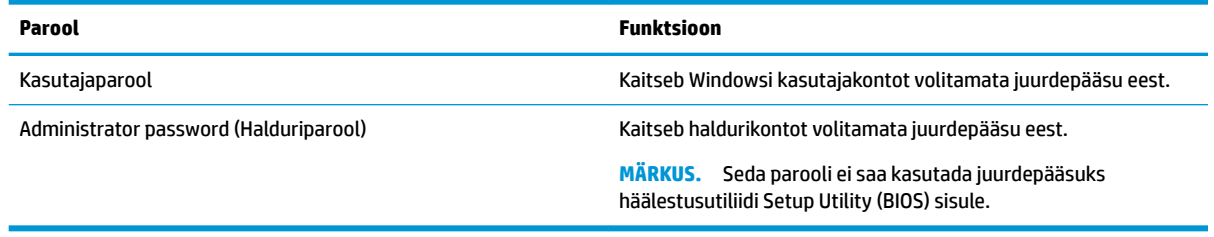

#### **Häälestusutiliidi Setup Utility (BIOS) paroolide määramine**

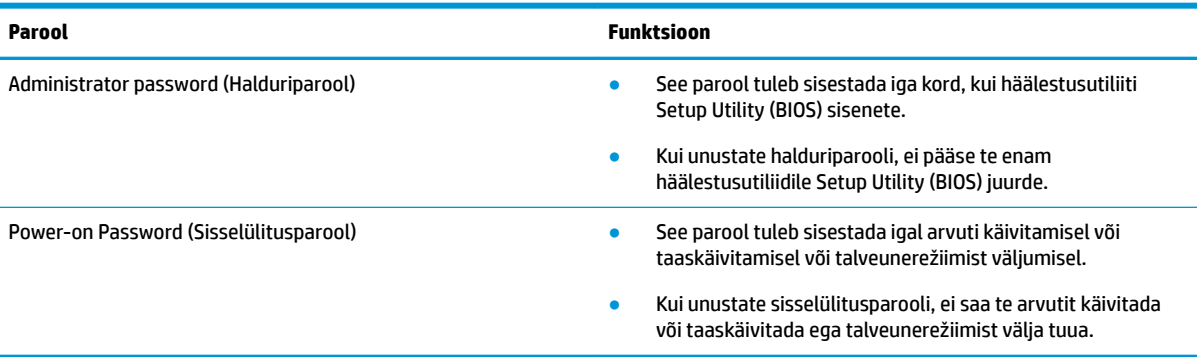

Administraatori või sisselülitusparooli määramiseks, muutmiseks või kustutamiseks häälestusutiliidis Setup Utility (BIOS) toimige järgmiselt.

**ETTEVAATUST.** Häälestusutiliidis Setup Utility (BIOS) muudatusi tehes olge väga ettevaatlik. Vead võivad takistada arvuti korralikku tööd.

**MÄRKUS.** Häälestusutiliidi Setup Utility käivitamiseks peab teie arvuti olema sülearvuti režiimil ja peate kasutama sülearvuti külge ühendatud klaviatuuri. Arvuti ekraanil kuvatav klaviatuur, mis kuvatakse tahvelarvuti režiimis, ei saa juurdepääsu häälestusutiliidile Setup Utility.

- **1.** Avage häälestusutiliit (BIOS).
	- Klaviatuuriga arvutid või tahvelarvutid
		- **▲** Lülitage arvuti sisse või taaskäivitage see, vajutage kiirelt klahvi esc ja seejärel vajutage klahvi f10.
	- Klaviatuurita tahvelarvutid
		- **1.** Lülitage tahvelarvuti sisse või taaskäivitage see ning seejärel vajutage kiirelt ja hoidke helitugevuse suurendamise nuppu all.
			- või –

Lülitage sisse või taaskäivitage tahvelarvuti ning seejärel vajutage kiirelt ja hoidke helitugevuse vähendamise nuppu.

– või –

Lülitage sisse või taaskäivitage tahvelarvuti ja seejärel vajutage kiirelt Windowsi nuppu.

- **2.** Koputage nupule **f10**.
- **2.** Vajutage üksust **Security** (Turvalisus) ja järgige ekraanil kuvatavaid juhiseid.

Muudatused rakendatakse pärast arvuti taaskäivitamist.

### **Windows Hello (ainult teatud toodetel)**

Sõrmejäljelugeri või infrapunakaameraga toodete puhul saate kasutada rakendust Windows Hello, et sisse logida sõrmega ekraanil tõmmates või kaamerasse vaadates.

Windows Hello seadistamiseks toimige järgmiselt.

- **1.** Valige nupp **Start**, valige **Sätted**, valige **Kontod**, seejärel valige **Sisselogimisvalikud**.
- **2.** Järgige jaotises **Windows Hello** ekraanil kuvatavaid juhiseid, et lisada parool ja PIN-kood. Seejärel registreerige oma sõrmejälg või näotuvastusteave.
- **MÄRKUS.** PIN-koodi pikkus pole piiratud, kuid see võib koosneda üksnes numbritest. Tähemärgid ega erisümbolid pole lubatud.

### **Interneti-turbe tarkvara kasutamine**

Kui kasutate arvutit e-posti lugemiseks või võrku või Internetti pääsemiseks, on see avatud arvutiviirustele, nuhkvarale ja muudele võrguohtudele. Arvuti kaitseks võib sellesse olla eelinstallitud viirusetõrjet ja tulemüüri sisaldava Interneti-turbe tarkvara prooviversioon. Hiljuti avastatud viiruste ja muude turvariskide vastu pideva kaitse tagamiseks tuleb viirusetõrjetarkvara hoida ajakohasena. Arvuti täieliku kaitse tagamiseks soovitame turbetarkvara prooviversiooni täiendada või soetada omal valikul mõni muu tarkvara.

#### **Viirusetõrjetarkvara kasutamine**

Arvutiviirused võivad halvata programmide, utiliitide või operatsioonisüsteemi töö või põhjustada nende töös tõrkeid. Viirusetõrjetarkvara suudab tuvastada enamiku viirusi, need hävitada ja enamikul juhtudel ka parandada nende tekitatud kahju.

Hiljuti avastatud viiruste vastu pideva kaitse tagamiseks tuleb viirusetõrjetarkvara hoida ajakohasena.

Arvutisse võib olla eelinstallitud viirusetõrjeprogramm. Soovitame kasutada arvuti täielikuks kaitsmiseks viirusetõrjeprogrammi (mille võite ise valida).

Arvutiviiruste kohta lisateabe saamiseks tippige tegumiriba otsinguväljal tugi ja seejärel valige rakendus **HP Support Assistant**.

– või –

Klõpsake tegumiribal küsimärgi ikoonil.

#### **Tulemüüritarkvara kasutamine**

Tulemüürid on mõeldud süsteemile või võrgule volitamata juurde pääsemise takistamiseks. Tulemüür võib olla nii arvutisse ja/või võrku installitav tarkvara kui ka riist- ja tarkvarast koosnev lahendus.

Valida on kaht tüüpi tulemüüride vahel:

- hostipõhine tulemüür programm, mis kaitseb vaid arvutit, kuhu see on installitud;
- võrgupõhine tulemüür installitakse DSL- või kaabelmodemi ja koduvõrgu vahele, et kaitsta võrgu kõiki arvuteid.

Kui süsteemi on installitud tulemüür, jälgitakse kõiki süsteemi saadetavaid ja vastuvõetavaid andmeid ning võrreldakse neid kasutaja määratud turvakriteeriumidega. Andmed, mis neile kriteeriumidele ei vasta, blokeeritakse.

# **Tarkvaravärskenduste installimine**

Arvutisse installitud nii HP, Windowsi kui ka kolmandate tootjate tarkvara tuleb turvaprobleemide vältimiseks ja tarkvara jõudluse parandamiseks regulaarselt uuendada.

**ETTEVAATUST.** Microsoft saadab Windowsi värskenduste kohta, mis võivad hõlmata ka turvavärskendusi, teateid. Arvuti kaitsmiseks turvaaukude ja arvutiviiruste eest installige Microsofti värskendused kohe, kui nende kohta teade ilmub.

Neid värskendusi saab installida automaatselt.

Sätete vaatamine või muutmine.

- **1.** Valige nupp **Start**, valige **Seadistused**, seejärel valige **Värskendused ja turvalisus**.
- **2.** Valige üksus **Windows Update** ja järgige ekraanil kuvatavaid juhiseid.
- **3.** Värskenduste paigaldamiseks sobiva aja seadistamiseks valige **Täpsemad suvandid** ja järgige ekraanil kuvatavaid juhiseid.

## **HP Managed Services kasutamine (ainult teatud toodetel)**

HP Managed Services on pilvepõhine IT-lahendus, mis võimaldab ettevõtetel efektiivselt hallata ja kaitsta oma vara. HP Managed Services aitab kaitsta seadmeid pahavara ja muude rünnete vastu, jälgida seadme tervist ja aitab vähendada seadme- ja turvaprobleeme. Saate kiiresti tarkvara alla laadida ja installida, mis on traditsiooniliste ettevõttesiseste lahendustega võrreldes väga kuluefektiivne. Lisateabeks uurige [https://www.hptouchpointmanager.com/.](https://www.hptouchpointmanager.com/)

## **Traadita võrgu turvalisuse tagamine**

Kui häälestate uut WLAN-i või kasutate olemasolevat WLAN-i, lubage alati turvafunktsioonid, et kaitsta arvutit volitamata juurdepääsu eest. WLAN-id avalikes kohtades (tööpunktid), nagu kohvikud ja lennujaamad, ei pruugi üldse kaitset pakkuda.

## **Tarkvararakenduste ja teabe varundamine**

Tarkvararakenduste ja teabe kaitsmiseks viiruserünnakust või tarkvara- või riistvararikkest tingitud pöördumatu kao või kahjustuse eest varundage neid regulaarselt.

### **Valikulise turvakaabli (ainult teatud toodetel) kasutamine**

Turvakaabel (eraldi ostetav) toimib pigem takistavalt, kuid ei välista toote väärkasutamist ega selle vargust. Turvakaabli arvutiga ühendamiseks järgige seadme tootja juhiseid.

# **9 Häälestusutiliidi (BIOS) kasutamine**

Häälestusutiliit Setup Utility (BIOS) juhib süsteemi kõigi sisend- ja väljundseadmete (nt draivid, ekraan, klaviatuur, hiir, printer) vahelist suhtlust. Häälestusutiliit Setup Utility (BIOS) sisaldab paigaldatud seadmete sätteid, arvuti käivitussätteid ning süsteemi- ja laiendmälu mahu sätteid.

**MÄRKUS.** Häälestusutiliidi Setup Utility käivitamiseks konverteeritaval arvutil peab teie arvuti olema sülearvuti režiimil ja peate kasutama sülearvuti külge ühendatud klaviatuuri.

# **Häälestusutiliidi Setup Utility (BIOS) avamine**

- **ETTEVAATUST.** Häälestusutiliidis Setup Utility (BIOS) muudatusi tehes olge väga ettevaatlik. Vead võivad takistada arvuti korralikku tööd.
	- **▲** Lülitage arvuti sisse või taaskäivitage see, vajutage kiirelt klahvi esc ja seejärel vajutage klahvi f10.

# **BIOS-i Setup Utility (Häälestusutiliit) värskendamine**

BIOS-i Setup Utility (Häälestusutiliidi) värskendatud versioonid võivad olla saadaval HP veebisaidil.

Enamik HP veebisaidil olevaid BIOS-i värskendusi on pakitud tihendatud failidesse, mida nimetatakse *SoftPaqideks*.

Mõni allalaaditav pakett sisaldab seletusfaili Readme.txt, milles on esitatud teave faili installimise ja tõrkeotsingu kohta.

#### **BIOS-i versiooni tuvastamine**

Et aru saada, kas teil on vaja BIOS-i Setup Utility't (Häälestusutiliit) värskendada, tehke kõigepealt kindlaks arvutis oleva BIOS-i versioon.

BIOS-i versiooniteabe (tuntud ka kui *ROM-i kuupäev* ja *Süsteemi BIOS*) kuvamiseks kasutage ühte järgmistest suvanditest.

- **HP Support Assistant** 
	- **1.** Sisestage tegumiriba otsinguväljale märksõna support ja seejärel valige rakendus **HP Support Assistant**.

– või –

Klõpsake tegumiribal küsimärgiikoonil.

- 2. Valige Minu arvuti ja seejärel valige Spetsifikatsioonid.
- häälestusutiliit Setup Utility (BIOS).
	- **1.** Käivitage häälestusutiliit Setup Utility (BIOS) (vt Häälestusutiliidi Setup Utility (BIOS) avamine lk 46).
	- **2.** Valige **Põhimenüü**, valige **Süsteemiteave** ja kirjutage üles BIOS-i versioon.
	- **3.** Valige suvand **Välju**, valige **Ei** ning järgige ekraanil kuvatavaid suuniseid.

BIOS-i uuemate versioonide otsimiseks vt [BIOS-i värskenduse allalaadimine lk 47](#page-58-0).

### <span id="page-58-0"></span>**BIOS-i värskenduse allalaadimine**

- **ETTEVAATUST.** Arvuti kahjustamise ja installi nurjumise riski vähendamiseks laadige alla ja installige BIOS-i värskendusi ainult siis, kui arvuti on ühendatud vahelduvvooluadapteri kaudu usaldusväärse välistoiteallikaga. Ärge laadige alla ega installige BIOS-i värskendusi siis, kui arvuti töötab akutoitel või on ühendatud dokkimisseadme või ebakindla toiteallikaga. Allalaadimisel ja installimisel järgige järgmist.
	- Ärge eraldage arvutit toitejuhtme vahelduvvooluvõrgu pistikupesast eemaldamisega vooluvõrgust.
	- Ärge lülitage arvutit välja ega käivitage unerežiimi.
	- Ärge sisestage, eemaldage, ühendage ega lahutage ühtegi seadet, kaablit ega juhet.

**MÄRKUS.** Kui arvuti on võrku ühendatud, pidage enne tarkvaravärskenduste (iseäranis just baasvahetussüsteemi värskenduste) installimist nõu võrguadministraatoriga.

**1.** Tippige tegumiriba otsinguväljale tugi ja seejärel valige rakendus **HP Support Assistant**.

– või –

Klõpsake tegumiribal küsimärgi ikoonil.

- **2.** Klõpsake **Värskendused** ja seejärel klõpsake nuppu **Kontrolli värskendusi ja teateid**.
- **3.** Järgige arvuti tuvastamiseks ja soovitud BIOS-i värskendusele juurde pääsemiseks ekraanil kuvatavaid juhiseid.
- **4.** Toimige allalaadimisalal järgmiselt.
	- **a.** Leidke viimane BIOS-i värskendus ja võrrelge seda arvutisse installitud BIOS-i versiooniga. Kui värskendus on uuem kui teie BIOS-i versioon, märkige üles kuupäev, nimi või mõni muu tunnus. Seda teavet võib hiljem tarvis minna värskenduse otsimiseks pärast selle allalaadimist kõvakettale.
	- **b.** Järgige oma valiku kõvakettale allalaadimiseks ekraanil kuvatavaid juhiseid.

Märkige üles allalaaditava BIOS-i värskenduse salvestuskoht (tee) kõvakettal. Hiljem tuleb värskenduse installimiseks see koht avada.

BIOS-i installimise toimingud võivad erineda. Järgige pärast allalaadimise lõpulejõudmist ekraanil kuvatavaid juhiseid. Kui kuvatakse suunised, toimige järgmiselt.

- **1.** Tippige tegumiriba otsinguväljale fail ja seejärel valige **Failihaldur**.
- **2.** Topeltklõpsake kõvaketta märgistust. Kõvaketta märgistus on üldjuhul Local Disk (Kohalik ketas) (C:).
- **3.** Avage varem üles märgitud kõvakettatee põhjal värskendust sisaldav kaust.
- **4.** Topeltklõpsake laiendiga .exe faili (nt *failinimi*.exe).

Algab BIOS-i install.

- **5.** Järgige installi lõpuleviimiseks ekraanil kuvatavaid juhiseid.
- **MÄRKUS.** Pärast seda, kui ekraanil kuvatakse teade installi õnnestumise kohta, võite allalaaditud faili kõvakettalt kustutada.

# **10 HP PC Hardware Diagnosticsi kasutamine**

# **HP PC Hardware Diagnostics Windowsi kasutamine**

HP PC Hardware Diagnostics Windows on Windowsi-põhine utiliit, mis võimaldab teil arvuti riistvara hea töökorra kontrollimiseks käivitada diagnostikateste. See tööriist töötab Windowsi operatsioonisüsteemis riistvara probleemide diagnoosimiseks.

Kui arvutisse pole rakendust HP PC Hardware Diagnostics Windows installitud, tuleb see esmalt alla laadida ja installida. Rakenduse HP PC Hardware Diagnostics Windows allalaadimiseks vt Riistvaradiagnostika HP PC Hardware Diagnostics Windows allalaadimine lk 48.

Kui HP PC Hardware Diagnostics Windows on installitud, toimige selle HP spikris ja toes või rakenduses HP Support Assistant avamiseks järgmiselt.

- **1.** HP spikris ja toes rakenduse HP PC Hardware Diagnostics Windows avamiseks toimige järgmiselt.
	- **a.** Valige nupp **Start** ja seejärel valige **HP spikker ja tugi**.
	- **b.** Paremklõpsake valikul **HP PC Hardware Diagnostics Windows**, valige **Veel** ning seejärel **Käivita administaatorina**.

– või –

Rakenduse HP PC Hardware Diagnostics Windows avamiseks rakenduses HP Support Assistant toimige järgmiselt.

**a.** Sisestage tegumiriba otsinguväljale märksõna support, seejärel valige rakendus **HP Support Assistant**.

– või –

Valige tegumiribal küsimärgiikoon.

- **b.** Valige **Tõrkeotsing ja parandused**.
- **c.** Valige **Diagnostika** ja seejärel **HP PC Hardware Diagnostics Windows**.
- **2.** Diagnostikatööriista käivitumisel valige soovitud diagnostikatesti tüüp ja järgige ekraanil kuvatavaid suuniseid.

**MÄRKUS.** Kui peate diagnostikatesti seiskama, valige **Tühista**.

**3.** Kui HP PC Hardware Diagnostics Windows tuvastab tõrke, mis nõuab riistvara asendamist, luuakse 24 kohaline tõrke ID-kood. Abi saamiseks ja probleemi lahendamiseks, võtke ühendust toega ja esitage tõrke ID-kood.

#### **Riistvaradiagnostika HP PC Hardware Diagnostics Windows allalaadimine**

- Utiliidi HP PC Hardware Diagnostics Windows allalaadimisjuhised on saadaval üksnes inglise keeles.
- Allalaadimiseks peate kasutama Windowsi arvutit, sest saadaval on ainult .exe failid.

#### **Riistvaradiagnostika HP PC Hardware Diagnostics Windows uusima versiooni allalaadimine**

Utiliidi HP PC Hardware Diagnostics Windows allalaadimiseks toimige järgmiselt.

- **1.** Külastage veebisaiti <http://www.hp.com/go/techcenter/pcdiags>. Kuvatakse HP PC Diagnostics'i avaleht.
- **2.** Valige jaotises **HP PC Hardware Diagnostics** suvand **Laadi alla**, seejärel valige allalaadimiskoht.

Arvutis tööriista käivitamiseks laadige see arvuti töölauale.

– või –

Tööriista USB-mälus käivitamiseks laadige see USB-mällu.

**3.** Valige **Käivita**.

#### **HP Hardware Diagnostics Windows allalaadimine tootenime või -numbri alusel (ainult teatud mudelid)**

**MÄRKUS.** Teatud toodete puhul võib osutuda vajalikuks tarkvara laadimine USB-mällu, milleks kasutage tootenime või -numbrit.

Tootenime alusel rakenduse HP PC Hardware Diagnostics Windows allalaadimiseks toimige järgmiselt (ainult teatud mudelid).

- **1.** Külastage veebisaiti [http://www.hp.com/support.](http://www.hp.com/support)
- **2.** Valige **Get software and drivers** (Hangi tarkvara ja draiverid) ning sisestage tootenimi või -number.
- **3.** Valige jaotises **HP PC Hardware Diagnostics** suvand **Laadi alla**, seejärel valige allalaadimiskoht.

Arvutis tööriista käivitamiseks laadige see arvuti töölauale.

– või –

Tööriista USB-mälus käivitamiseks laadige see USB-mällu.

**4.** Valige **Käivita**.

#### **Utiliidi HP PC Hardware Diagnostics Windows installimine**

Utiliidi HP PC Hardware Diagnostics Windows installimiseks toimige järgmiselt.

**▲** Valige arvutis või välkmälus kaust, kuhu .exe fail laaditi, tehke .exe failil topeltklõps ja järgige kuvatavaid juhiseid.

## **Riistvaradiagnostika HP PC Hardware Diagnostics UEFI kasutamine**

HP PC Hardware Diagnostics on ühtne laiendatav püsivara liides (UEFI), mis võimaldab teil arvuti riistvara hea töökorra kontrollimiseks käivitada diagnostikateste. Operatsioonisüsteemist või muudest tarkvarakomponentidest tingitud riistvararikete välistamiseks töötab kõnealune vahend operatsioonisüsteemi väliselt.

Kui arvuti ei algkäivita Windowsi, saate kasutada utiliiti HP PC Hardware Diagnostics UEFI riistvara probleemide diagnoosimiseks.

Kui HP PC Hardware Diagnostics UEFI tuvastab tõrke, mis nõuab riistvara asendamist, luuakse 24-kohaline tõrke ID-kood. Abi saamiseks ja probleemi lahendamiseks, võtke ühendust toega ja esitage tõrke ID-kood.

- **MÄRKUS.** Diagnostika käivitamiseks konverteeritaval arvutil peab teie arvuti olema sülearvuti režiimil ja peate kasutama ühendatud klaviatuuri.
- **WÄRKUS.** Kui peate diagnostikakontrolli seiskama, vajutage klahvi esc.

#### **Riistvaradiagnostika HP PC Hardware Diagnostics UEFI käivitamine**

Utiliidi HP PC Hardware Diagnostics (UEFI) käivitamiseks toimige järgmiselt.

- **1.** Lülitage arvuti sisse või taaskäivitage see ning vajutage kiiresti klahvi esc.
- **2.** Vajutage klahvi f2.

BIOS otsib diagnostikatööriistu kolmest kohast alltoodud järjekorras.

- **a.** Ühendatud USB-mäluseade
- **MÄRKUS.** Utiliidi HP PC Hardware Diagnostics UEFI laadimiseks USB-mäluseadmesse vt teemat Riistvaradiagnostika HP PC Hardware Diagnostics UEFI uusima versiooni allalaadimine. lk 50.
- **b.** Kõvaketas
- **c.** BIOS
- **3.** Diagnostikatööriista käivitumisel valige soovitud diagnostikatesti tüüp ja järgige ekraanil kuvatavaid suuniseid.

#### **Utiliidi HP PC Hardware Diagnostics UEFI laadimine USB-seadmesse**

Utiliidi HP PC Hardware Diagnostics UEFI allalaadimine USB-mäluseadmesse võib olla kasulik järgmistes oludes.

- HP PC Hardware Diagnostics UEFI ei sisaldu eelinstallitud kujutises.
- HP PC Hardware Diagnostics UEFI ei sisaldu partitsioonis HP Tool.
- Kõvaketas on rikkis.

#### **Riistvaradiagnostika HP PC Hardware Diagnostics UEFI uusima versiooni allalaadimine.**

Utiliidi HP PC Hardware Diagnostics UEFI uusima versiooni laadimiseks USB-seadmesse toimige järgmiselt.

- **1.** Külastage veebisaiti <http://www.hp.com/go/techcenter/pcdiags>. Kuvatakse HP PC Diagnostics'i avaleht.
- **2.** Valige jaotises **HP PC Hardware Diagnostics UEFI** suvand **Laadi alla UEFI diagnostika**, seejärel valige **Käivita**.

#### **Utiliidi HP PC Hardware Diagnostics UEFI laadimine tootenime või -numbri alusel (ainult teatud mudelid)**

**MÄRKUS.** Teatud toodete puhul võib osutuda vajalikuks tarkvara laadimine USB-mällu, milleks kasutage tootenime või -numbrit.

Tootenime või -numbri alusel utiliidi HP PC Hardware Diagnostics UEFI laadimine USB-mällu.

**MÄRKUS.** Utiliidi HP PC Hardware Diagnostics UEFI allalaadimisjuhised on saadaval üksnes inglise keeles ja te peate HP UEFI tugikeskkonna allalaadimiseks ja loomiseks kasutama Windowsi arvutit, kuna saadaval on ainult .exe failid.

- **1.** Külastage veebisaiti [http://www.hp.com/support.](http://www.hp.com/support)
- **2.** Sisestage tootenimi või -number, valige oma arvuti ja seejärel opsüsteem.
- **3.** Järgige jaotises **Diagnostic** (Diagnostika) soovitud UEFI versiooni valimiseks ja allalaadimiseks ekraanil kuvatavaid juhiseid.

# **Remote HP PC Hardware Diagnosticsi UEFI sätete (ainult teatud mudelitel) kasutamine**

See on püsivarafunktsioon (BIOS), mis laadib HP PC Hardware Diagnostics UEFI teie arvutisse alla. See käivitab arvutis diagnostika ning võib diagnostika tulemused eelkonfigureeritud serverisse üles laadida. Lisateavet utiliidi Remote HP PC Hardware Diagnostics UEFI kohta saate aadressilt [http://www.hp.com/go/](http://www.hp.com/go/techcenter/pcdiags) [techcenter/pcdiags](http://www.hp.com/go/techcenter/pcdiags), kus valige **Lisateavet**.

#### **Utiliidi Remote HP PC Hardware Diagnostics UEFI allalaadimine**

**MÄRKUS.** Remote HP PC Hardware Diagnostics UEFI on saadaval Softpaq programmina, mille saab laadida serverisse

#### **Utiliidi Remote HP PC Hardware Diagnostics UEFI uusima versiooni allalaadimine**

Utiliidi Remote HP PC Hardware Diagnostics UEFI uusima versiooni allalaadimiseks toimige järgmiselt.

- **1.** Külastage veebisaiti <http://www.hp.com/go/techcenter/pcdiags>. Kuvatakse HP PC Diagnostics'i avaleht.
- **2.** Jaotises **HP PC Hardware Diagnostics UEFI** valige **Download Remote Diagnostics** (Laadi alla kaugdiagnostika), seejärel valige **Käivita**.

#### **Utiliidi Remote HP PC Hardware Diagnostics UEFI allalaadimine tootenime või -numbri alusel**

**MÄRKUS.** Teatud toodete puhul võib osutuda vajalikuks tarkvara allalaadimine tootenime või -numbri alusel.

Utiliidi Remote HP PC Hardware Diagnostics UEFI tootenime või -numbri alusel allalaadimiseks toimige järgmiselt.

- **1.** Külastage veebisaiti [http://www.hp.com/support.](http://www.hp.com/support)
- **2.** Valige **Get software and drivers** (Hangi tarkvara ja draiverid), sisestage tootenimi või -number, valige oma arvuti ja seejärel opsüsteem.
- **3.** Jaotises **Diagnostics** (Diagnostika) järgige ekraanil kuvatavaid juhiseid ning valige ja laadige toote jaoks alla õige **Remote UEFI** versioon.

#### **Utiliidi Remote HP PC Hardware Diagnostics UEFI sätete kohandamine**

Remote HP PC Hardware Diagnosticsi sätte kasutamisel häälestusutiliidis Computer Setup (BIOS) saate teha järgmisi kohandusi.

- Seadistada ajakava, millal järelevalveta diagnostikat teha. Diagnostika saab ka kohe käivitada, kui valite **Execute Remote HP PC Hardware Diagnostics** (Käivita Remote HP PC Hardware Diagnostics).
- Määrata diagnostikatööriistade allalaadimise asukoha. See funktsioon võimaldab juurdepääsu tööriistadele HP veebisaidi või serveri kaudu, mis on kasutamiseks eelkonfigureeritud. Arvuti ei vaja tavapärast kohalikku mäluseadet (nagu kettadraiv või USB-mälupulk), et kaugdiagnostikat teha.
- Määrata asukoha testitulemuste talletamiseks. Saate seadistada ka üleslaadimiseks kasutatavad kasutajanime ja parooli sätted.
- Kuvada olekuteabe varem tehtud diagnostika kohta.

Utiliidi Remote HP PC Hardware Diagnostics UEFI sätete kohandamiseks toimige järgmiselt.

- **1.** Lülitage sisse või taaskäivitage arvuti ja kui ilmub HP logo, vajutage klahvi f10, et siseneda häälestusutiliiti Computer Setup.
- **2.** Valige **Advanced** (Täpsem) ja seejärel **Settings** (Sätted).
- **3.** Tehke kohandamiseks valikud.
- **4.** Valige sätete salvestamiseks **Main** (Peamine) ja seejärel **Save Changes and Exit** (Salvesta muudatused ja välju).

Muudatused rakendatakse pärast arvuti taaskäivitamist.

# <span id="page-64-0"></span>**11 Varundus, taastamine ja taaste**

Selles peatükis käsitletakse järgmisi teemasid, mis on enamiku toodete puhul standardne.

- **Isiklike andmete varundamine** Windowsi tööriistade abil saab isikuandmed varundada (vt Windowsi tööriistade kasutamine lk 53).
- **Taastepunkti loomine** Windowsi tööriistade abil saate luua taastepunkti (vt Windowsi tööriistade kasutamine lk 53).
- **Taastekandja loomine** (ainult teatud mudelitel) taastekandja loomiseks saate kasutada rakendust HP Recovery Manager või HP Cloud Recovery Download Tool (ainult teatud mudelitel) (vt HP taasteandmekandjate loomine (ainult teatud toodetel) lk 53).
- **Taastamine** Windows pakub erinevaid võimalusi varundusest taastamiseks, arvuti värskendamiseks ning tehasesätete taastamiseks (vt Windowsi tööriistade kasutamine lk 53).
- **Taastesektsiooni eemaldamine** kõvaketta ruumi vabastamiseks taastesektsiooni eemaldamiseks (ainult teatud mudelid) valige rakenduses HP Recovery Manager suvand **Kustuta taastesektsioon**. Lisateavet leiate jaotisest [HP taastesektsioonide eemaldamine \(ainult teatud toodetel\) lk 57](#page-68-0).

# **Windowsi tööriistade kasutamine**

**MB!** Windows on ainus võimalus, mis võimaldab teil varundada oma isiklikku teavet. Teabe kadumise vältimiseks varundage seda regulaarselt.

Windowsi tööriistade abil saab varundada isiklikku teavet ja luua süsteemi taastepunktid ja taastekandja, mis võimaldab teil taastada varundusest, arvutit värskendada ja selle algolekusse lähtestada.

**MÄRKUS.** Kui mälu on 32 GB või vähem, on Microsofti süsteemitaaste vaikimisi keelatud.

Lisateabe saamiseks vaadake spikrirakendust.

**▲** Vajutage nuppu **Start**, seejärel valige rakendus **Spikker**.

**MÄRKUS.** Spikrirakenduse avamiseks peab teil olema Interneti-ühendus.

# **HP taasteandmekandjate loomine (ainult teatud toodetel)**

Kui olete edukalt arvuti häälestanud, kasutage arvuti HP taastesektsiooni varundi loomiseks rakendust HP Recovery Manager. Varundust nimetatakse HP taastekandjaks. Juhtudel kus kõvaketas on rikutud või asendatud, saab HP taastekandjat kasutada algse operatsioonisüsteemi taasinstallimiseks.

Windowsi sektsioonile lisaks taastesektsiooni olemasolu kontrollimiseks paremklõpsake nuppu **Start**, valige **File Explorer** ja seejärel **see arvuti**.

**MÄRKUS.** Kui teie arvutis ei ole Windowsi sektsioonile lisaks taastesektsiooni, võtke taasteketaste saamiseks ühendust klienditoega. Minge aadressile [http://www.hp.com/support,](http://www.hp.com/support) valige oma riik või piirkond ning järgige ekraanil kuvatavaid juhiseid.

Mõne toote puhul, saate kasutada rakendust HP Cloud Recovery Tool, et luua buuditaval USB-mäluseadmel HP taastekandja. Lisateavet leiate jaotisest [Rakenduse HP Cloud Recovery Download Tool kasutamine](#page-65-0)  [taastekandja loomiseks lk 54.](#page-65-0)

#### <span id="page-65-0"></span>**Rakenduse HP Recovery Manager kasutamine taastekandja loomiseks**

**MÄRKUS.** Kui te ei saa taastekandjat luua, võtke taasteketaste saamiseks ühendust klienditoega. Minge aadressile <http://www.hp.com/support>, valige oma riik või piirkond ning järgige ekraanil kuvatavaid juhiseid.

#### **Enne alustamist**

Enne alustamist, pidage meeles järgmist.

- Luua saab ainult ühe komplekti taastekandjaid. Käsitsege neid taastevahendeid hoolikalt ja hoidke neid kindlas kohas.
- HP Recovery Manager kontrollib arvutit ja määrab andmekandjal vajaliku mahutavuse.
- Taastekandja loomiseks kasutage üht järgmistest suvanditest:
- **MÄRKUS.** Kui arvutil ei ole taastesektsiooni, kuvab rakendus HP Recovery Manager Windowsi taasteketta loomise funktsiooni. Järgige ekraanil kuvatavaid juhiseid ja looge tühjal USB-seadmel või kõvakettal taastekujutis.
	- Kui arvuti on varustatud optilise DVD-ketta kirjutamise funktsiooniga, kasutage ainult kvaliteetseid tühje DVD-R, DVD+R, DVD-R DL või DVD+R DL kettaid. Korduvalt kirjutatavad kettad (nt CD-RW-, DVD±RW-, kahekihilised (DL) DVD±RW- ja BD-RE-kettad (korduvalt kirjutatav Blu-rayketas)) ei ühildu HP Recovery Manageriga.
	- Kui arvutil pole sisseehitatud DVD-le kirjutamise toega optilist draivi, saate taasteketaste loomiseks kasutada välist optilist draivi (eraldi ostetav). Kui kasutate välist optilist draivi, tuleb see ühendada arvuti USB-porti. Ärge ühendage seda välise USB-seadme porti (nt jaoturi porti).
	- Taasteketta loomiseks võite kasutada ka kvaliteetset tühja USB-mälu.
- Enne taastekandja(te) loomise alustamist veenduge, et arvuti on ühendatud vahelduvvoolutoitega.
- Taastekandja(te) loomine võib kesta tund või veelgi kauem. Ärge seda toimingut katkestage.
- Vajaduse korral saate programmi sulgeda ka enne kõigi taasteketaste loomise lõpetamist. HP Recovery Manager kirjutab DVD või välkmäludraiv lõpuni. Järgmine kord, kui rakenduse HP Recovery Manager avate, palutakse teil jätkata.

#### **Taastekandja loomine**

HP Recovery taastekandja loomine rakendusega HP Recovery Manager.

- **MB!** Eemaldatava klaviatuuriga tahvelarvuti puhul ühendage enne järgmiste toimingutega alustamist klaviatuur klaviatuuridoki külge.
	- **1.** Sisestage tegumiriba otsinguväljale Recovery (Taaste) ja seejärel valige **HP Recovery Manager** (HP taastehaldur).
	- **2.** Valige **Taastesektsiooni loomine** ja järgige ekraanil kuvatavaid juhiseid.

Kui teil on kunagi vaja süsteemi taastada, vaadake jaotist [Taastamine HP Recovery Manageri abil lk 55.](#page-66-0)

#### **Rakenduse HP Cloud Recovery Download Tool kasutamine taastekandja loomiseks**

HP Recovery taastekandja loomine kasutades rakendust HP Cloud Recovery Download Tool.

- **1.** Külastage veebisaiti [http://www.hp.com/support.](http://www.hp.com/support)
- **2.** Valige **Software and Drivers** (Tarkvara ja draiverid) ning järgige ekraanil kuvatavaid juhiseid.

## <span id="page-66-0"></span>**Taastamine**

Taastada saate järgmiselt. Windowsi tööriistad, rakendus HP Recovery Manager või HP taastesektsioon.

**IZ** NB! Kõik meetodid pole kõikidel toodetel saada.

#### **Taastamine, lähtestamine ja värskendamine Windowsi tööriistade abil**

Windows pakub taastamiseks, lähtestamiseks ja värskendamiseks erinevaid võimalusi. Üksikasju vt jaotisest [Windowsi tööriistade kasutamine lk 53](#page-64-0).

#### **Taastamine rakenduse HP Recovery Manager ja HP taastesektsiooni abil**

Rakenduse HP Recovery Manager ja HP taastesektsiooni (ainult teatud mudelitel) abil saate taastada arvuti algse oleku.

- **Eelinstallitud rakenduste ja draiveritega seotud probleemide lahendamine** eelinstallitud rakenduse või draiveriga seotud probleemi lahendamiseks toimige järgmiselt.
	- **1.** Sisestage tegumiriba otsinguväljale Recovery (Taaste) ja seejärel valige **HP Recovery Manager**  (HP taastehaldur).
	- **2.** Valige **Installi draiverid ja/või rakendused uuesti** ning järgige ekraanil kuvatavaid juhiseid.
- **Süsteemitaaste kasutamine** Windowsi sektsiooni algoleku taastamiseks valige HP taastesektsioonis **süsteemitaaste** (ainult teatud tooted) või kasutage HP taastekandjat. Lisateavet leiate jaotisest Taastamine HP Recovery Manageri abil lk 55. Kui te pole taastekandjat veel loonud, vt [HP](#page-64-0)  [taasteandmekandjate loomine \(ainult teatud toodetel\) lk 53.](#page-64-0)
- **Tehasesätete taastamine** (ainult teatud mudelitel) taastab arvuti tehasesätted, kustutades selleks kogu kõvaketta ja luues sektsioonid uuesti ning installides seejärel uuesti operatsioonisüsteemi ning tehases installitud tarkvara (ainult teatut mudelid). **Tehasesätete** taastamiseks peate kasutama HP taastekandjat. Kui te pole taastekandjat veel loonud, vt [HP taasteandmekandjate loomine \(ainult teatud](#page-64-0) [toodetel\) lk 53](#page-64-0).
- **MÄRKUS.** Kui olete arvuti kõvaketta välja vahetanud, saate kasutada tehasesätete taastamise funktsiooni operatsioonisüsteemi ja tehases installitud tarkvara installimiseks.

#### **Taastamine HP Recovery Manageri abil**

Tarkvara HP Recovery Manager võimaldab taastada arvuti algoleku HP taastekandja abil, mille olete ise loonud või hankinud HP-lt, või HP taastesektsiooni abil (ainult teatud toodetel).

Kui te pole HP taastekandjat veel loonud, vt [HP taasteandmekandjate loomine \(ainult teatud toodetel\) lk 53.](#page-64-0)

**MB!** HP Recovery Manager ei varunda automaatselt teie isiklikke andmeid. Enne süsteemi taastamist varundage kogu isiklik teave, mille soovite säilitada. Vaadake jaotist [Windowsi tööriistade kasutamine lk 53](#page-64-0).

**NB!** HP Recovery Manageri süsteemitaastefunktsiooni tuleks kasutada arvutiprobleemide korral viimse abinõuna.

**WARKUS.** Taasteprotsessi alustamisel kuvatakse ainult teie arvuti jaoks saadaolevad suvandid.

Enne alustamist, pidage meeles järgmist.

- Tarkvara HP Recovery Manager taastab ainult tehases installitud tarkvara. Tarkvara, mis polnud arvutiga kaasas, tuleb kas tootja veebisaidilt alla laadida või tootjalt pärit andmekandjalt uuesti installida.
- Kui arvuti kõvaketas läheb rikki, tuleb kasutada HP taastekandjat. See andmekandja on loodud rakenduse HP Recovery Manager abil. Vaadake jaotist [HP taasteandmekandjate loomine \(ainult teatud](#page-64-0)  [toodetel\) lk 53](#page-64-0).
- Kui arvuti ei luba HP taastekandja loomist või kui HP taastekandja ei tööta, saate oma süsteemi taastekandja hankida klienditoelt. Minge aadressile<http://www.hp.com/support>, valige oma riik või piirkond ning järgige ekraanil kuvatavaid juhiseid.

#### **Taastamine HP taastesektsiooni abil (ainult teatud mudelitel)**

HP taastesektsioon võimaldab rakendada süsteemitaastet, ilma et peaksite kasutama taastekettaid või USBmälupulka. Seda tüüpi taastamist saab kasutada vaid siis, kui kõvaketas on töökorras.

HP taastesektsiooni (ainult teatud toodetel) funktsiooni kaudu saab kasutada ainult süsteemitaastet.

HP Recovery Manageri käivitamiseks HP taastesektsioonist toimige järgmiselt.

- **IZ** NB! Eemaldatava klaviatuuriga tahvelarvuti puhul ühendage tahvelarvuti klaviatuuri külge enne järgmiste sammudega alustamist (ainult teatud toodetel).
	- **1.** Sisestage tegumiriba otsinguväljale recovery (taaste), valige **HP Recovery Manager** (taastehaldur) ja seejärel valige **Windows Recovery Environment** (Windowsi taastekeskkond).

– või –

Klaviatuuriga arvutite või tahvelarvutite puhul:

**▲** Vajutage arvuti käivitumise ajal klahvi f11 või vajutage ja hoidke klahvi f11, sellal kui vajutate toitenuppu.

Klaviatuurita tahvelarvutid

- **▲** Lülitage tahvelarvuti sisse või taaskäivitage see ning seejärel vajutage **f11**.
- **2.** Valige buudisuvandite menüüst **Tõrkeotsing**.
- **3.** Valige suvand **Recovery Manager** ja järgige ekraanil kuvatavaid juhiseid.

#### **Taastamine HP taastekandja abil**

Kui arvutil pole HP taastesektsiooni või kui kõvaketas ei tööta korralikult, saate HP taastekandja abil taastada algse operatsioonisüsteemi ja tehases installitud tarkvaraprogrammid.

- **▲** Sisestage HP taastekandja ja taaskäivitage arvuti.
- **MÄRKUS.** Kui HP Recovery Manager arvuti taaskäivitamisel automaatselt ei avane, tuleb muuta buutimisjärjestust ja järgida ekraanil kuvatavaid juhiseid. Vaadake jaotist [Arvuti buutimisjärjestuse](#page-68-0)  [muutmine lk 57.](#page-68-0)

**MÄRKUS.** Kui HP Recovery Manager arvuti taaskäivitamisel automaatselt ei avane, tuleb muuta buutimisjärjestust ja järgida ekraanil kuvatavaid juhiseid. Vaadake jaotist [Arvuti buutimisjärjestuse](#page-68-0)  [muutmine lk 57.](#page-68-0)

#### <span id="page-68-0"></span>**Arvuti buutimisjärjestuse muutmine**

Kui HP Recovery Manager arvuti taaskäivitamisel automaatselt ei avane, tuleb muuta buutimisjärjestust. See on BIOS-is kuvatud seadmete järjekord, kust arvuti otsib käivitusteavet. Olenevalt HP taastekandja asukohast, saate valida optilise draivi või USB-mäluseadme.

Buutimisjärjestuse muutmiseks toimige järgmiselt.

- **MB!** Eemaldatava klaviatuuriga tahvelarvuti puhul ühendage enne järgmiste toimingutega alustamist klaviatuur klaviatuuridoki külge.
	- **1.** Sisestage HP taastekandja.
	- **2.** Avage süsteemi **käivitusmenüü**.

Klaviatuuriga arvutite või tahvelarvutite puhul:

**▲** Lülitage sisse või taaskäivitage arvuti või tahvelarvuti, vajutage kiiresti klahvi esc, seejärel vajutage alglaadimissuvandite vaatamiseks klahvi f9.

Klaviatuurita tahvelarvutid

**▲** Lülitage tahvelarvuti sisse või taaskäivitage see ning seejärel vajutage **f9**.

– või –

Tahvelarvuti sisselülitamiseks või taaskäivitamiseks vajutage kiiresti helitugevuse vähendamise nuppu ja hoidke seda all, seejärel vajutage klahvi **f9**.

**3.** Valige optiline draiv või USB mäluseade, millelt soovite buutida, seejärel järgige ekraanil kuvatavaid juhiseid.

#### **HP taastesektsioonide eemaldamine (ainult teatud toodetel)**

Rakenduse HP Recovery Manager abil saate vaba kettaruumi suurendamiseks HP taastesektsiooni eemaldada.

**NB!** Pärast HP taastesektsiooni eemaldamist ei saa kasutada süsteemitaaste funktsiooni ega luua HPtaastekandjat. Seega, enne taastesektsiooni eemaldamist looge HP taastekandja. Vaadake jaotist [HP](#page-64-0) [taasteandmekandjate loomine \(ainult teatud toodetel\) lk 53.](#page-64-0)

HP taastesektsiooni eemaldamiseks toimige järgmiselt.

- **1.** Sisestage tegumiriba otsinguväljale Recovery (Taaste) ja seejärel valige **HP Recovery Manager** (HP taastehaldur).
- **2.** Valige **Remove Recovery Partition** (Taastesektsiooni eemaldamine) ja järgige ekraanil kuvatavaid juhiseid.

# **12 Tehnilised andmed**

# **Sisendvool**

Selles jaotises esitatud toiteteave võib osutuda vajalikuks, kui kavatsete arvutiga muudesse riikidesse reisida.

Arvuti töötab alalisvoolutoitel, mida on võimalik saada nii vahelduv- kui ka alalisvooluallikast. Vahelduvvooluallika nimiväärtused peavad olema 100–240 V, 50–60 Hz. Kuigi arvuti saab töötada eraldiseisva alalisvooluallika toitel, tuleks seda siiski kasutada ainult sellise vahelduvvooluadapteri või alalisvooluallikaga, mis on HP tarnitud ja saanud selle arvutiga koos kasutamiseks HP heakskiidu.

Arvuti töötab alalisvooluga, mis vastab järgmistele tehnilistele andmetele. Tööpinge ja -vool on erinevatel platvormidel erinevad. Arvuti tööpinge ja -vool on märgitud vastavusmärgisele.

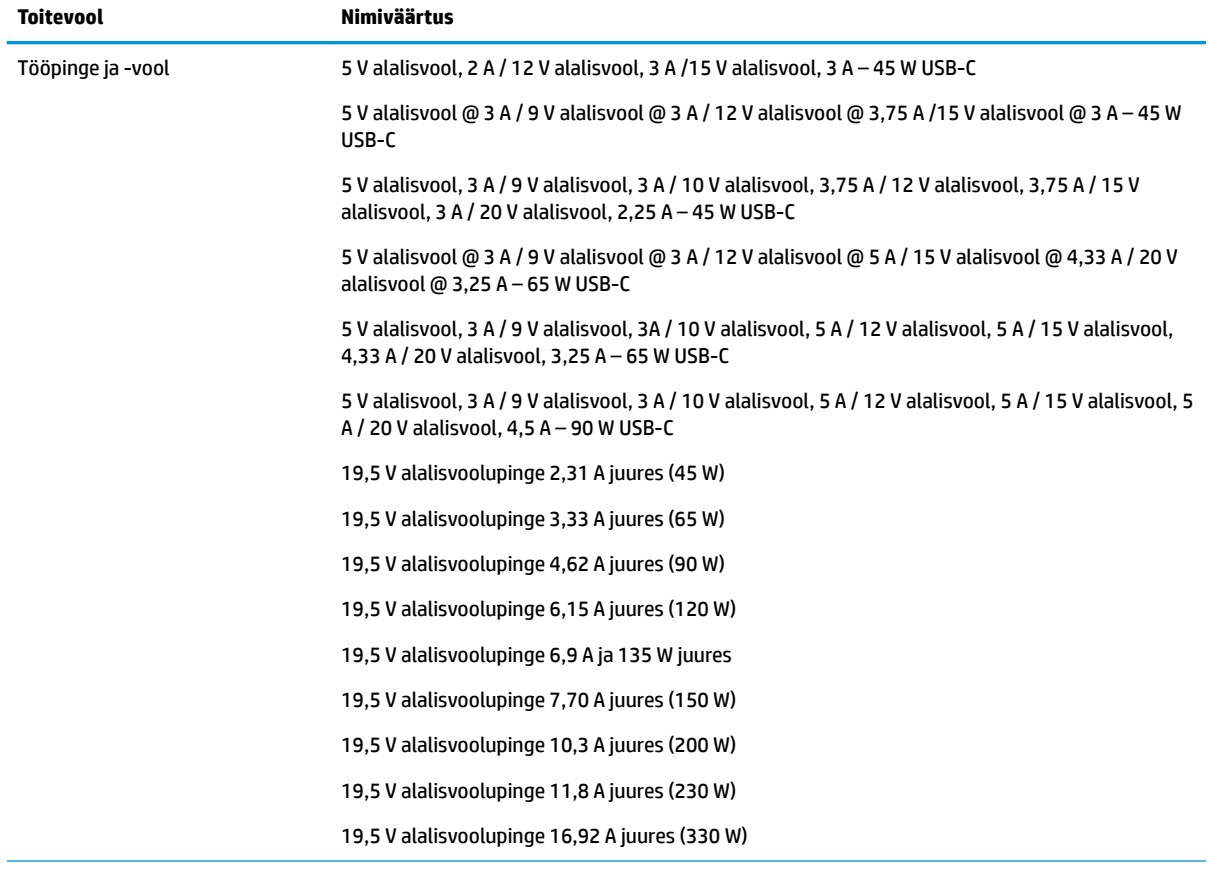

HP välise toiteallika alalisvoolupistik (ainult teatud toodetel)

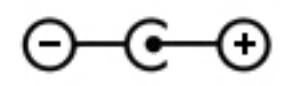

**MÄRKUS.** See toode on ette nähtud tööks Norra IT-toitesüsteemides, mille puhul faasidevaheline ruutkeskmine pinge ei ületa 240 V.

# **Töökeskkond**

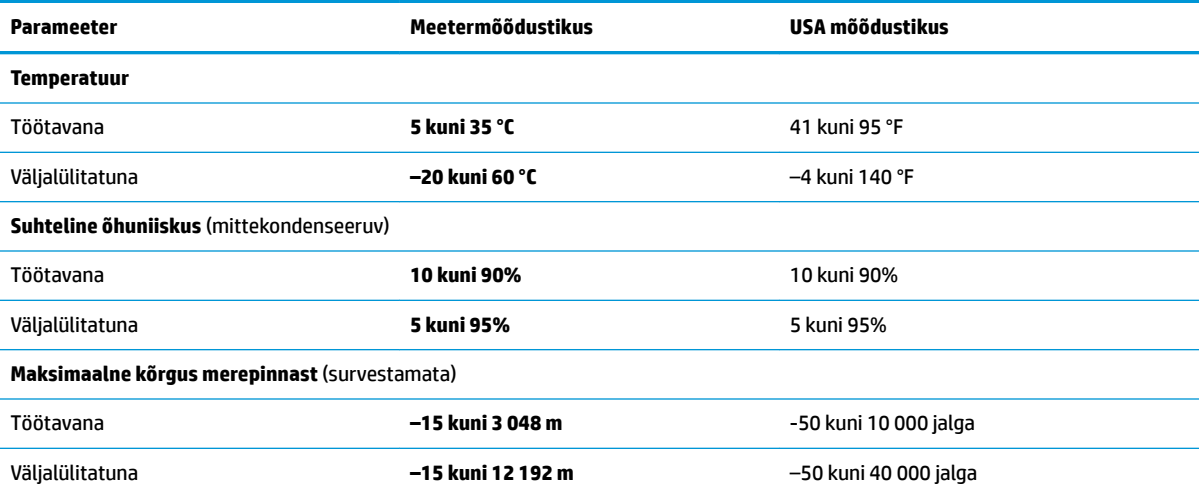

# **13 Elektrostaatiline lahendus**

Elektrostaatiline lahendus tähendab staatilise elektri laengu vabanemist kahe objekti kokkupuutel (nt kui kõnnite üle vaiba ja puudutate metallist käepidet).

Elektrostaatiline lahendus sõrmedelt või mis tahes esemetelt võib elektroonikakomponente kahjustada.

Arvuti või mõne draivi kahjustamise või teabekao vältimiseks järgige järgmisi ettevaatusabinõusid.

- Kui eemaldus- või paigaldusjuhiste järgi tuleb arvuti vooluvõrgust eemaldada, tehke seda, kui olete seadme korralikult maandanud.
- Hoidke komponente elektrostaatiliselt ohututes pakendites, kuni olete valmis neid paigaldama.
- Vältige kontaktnõelte, viikude ja elektrisüsteemi komponentide puudutamist. Puudutage elektroonikakomponente nii vähe kui võimalik.
- Kasutage magnetivabasid tööriistu.
- Enne komponentide käsitsemist puudutage staatilise elektri laengu lahendamiseks komponendi värvimata metallpinda.
- Kui eemaldate mõne komponendi, asetage see elektrostaatiliselt ohutusse pakendisse.
# <span id="page-72-0"></span>**14 Hõlbustusvahendid**

HP loob, toodab ja müüb tooteid ja teenuseid, mida saavad kasutada kõik, sealhulgas puudega inimesed, kas eraldiseisvalt või sobivate abiseadmete abil. HP hõlbustusvahendite kohta leiate teavet aadressilt [http://www.hp.com/accessibility.](http://www.hp.com/accessibility)

# **Toetatud abitehnoloogiad**

HP tooted toetavad paljusid operatsioonisüsteemide abitehnoloogiaid ning neid saab konfigureerida ka muude abitehnoloogiatega koos töötama. Lisateavet abifunktsioonide kohta leiate oma seadme otsingufunktsiooni abil.

# **Klienditoega ühenduse võtmine**

Parandame oma toodete ja teenuste kasutuslihtsust kogu aeg ja ootame teie tagasisidet. Kui teil on mõne tootega probleeme või soovite jagada, milline hõlbustusfunktsioon on teid eriti aidanud, võtke meiega ühendust telefonil +1 (888) 259-5707 (esmaspäevast reedeni 6:00–21:00 MST). Kui olete vaegkuulja või kasutate teenust TRS-VRS-WebCapTel ning vajate tehnilist tuge või teil on küsimusi hõlbustuse kohta, helistage numbril +1 (877) 656-7058 (esmaspäevast reedeni 6:00–21:00 MST).

**MÄRKUS.** Tugi on ainult inglise keeles.

**MÄRKUS.** Konkreetse abitehnoloogiatoote kohta lisateabe saamiseks võtke ühendust selle toote klienditoega.

# **Tähestikuline register**

#### **A** aku

ettevõtte WLAN-ühendus [20](#page-31-0)

aku tühjenemine [35](#page-46-0) mitte-eemaldatav [36](#page-47-0) teabe otsimine [35](#page-46-0) tegutsemine aku tühjenemise korral [36](#page-47-0) toite säästmine [35](#page-46-0) tühienemine [35](#page-46-0) aku laetuse tase [35](#page-46-0) akutoide [34](#page-45-0) algse süsteemi taastamine [55](#page-66-0) andmeedastus [26](#page-37-0) andmete edastamiseks [26](#page-37-0) arvutiga reisimine [18,](#page-29-0) [40](#page-51-0) arvuti hooldamine [39](#page-50-0) arvuti puhastamine [39](#page-50-0) arvuti transportimine [40](#page-51-0) arvuti väljalülitamine [33](#page-44-0) avalik WLAN-ühendus [20](#page-31-0)

#### **B**

BIOS Häälestusutiliidi avamine [46](#page-57-0) versiooni tuvastamine [46](#page-57-0) värskendamine [46](#page-57-0) värskenduse allalaadimine [47](#page-58-0) Bluetoothi märgis [18](#page-29-0) Bluetooth-seade [19,](#page-30-0) [21](#page-32-0) buutimisjärjestus, muutmine [57](#page-68-0)

# **C**

C-tüüpi USB-port, ühendamine [27](#page-38-0)

# **D**

draivi märgutuli, tuvastamine [5](#page-16-0)

#### **E**

ekraani heleduse toiminguklahvid [14](#page-25-0) ekraanikujutise kuvamiskoha vahetamise toiminguklahv [14](#page-25-0) elektrostaatiline lahendus [60](#page-71-0) eriklahvid, kasutamine [13](#page-24-0) esitamise toiminguklahv [14](#page-25-0)

#### **G** GPS [21](#page-32-0)

# **H**

HDMI-port tuvastamine [5](#page-16-0) ühendamine [25](#page-36-0) heli HDMI-heli [25](#page-36-0) helisätted [24](#page-35-0) helitugevuse reguleerimine [14](#page-25-0) kõlarid [23](#page-34-0) kõrvaklapid [23](#page-34-0) peakomplektid [24](#page-35-0) helisätted, kasutamine [24](#page-35-0) helitugevus helivaigistus [14](#page-25-0) reguleerimine [14](#page-25-0) helitugevuse nupp, tuvastamine [5](#page-16-0) heli vaigistamise toiminguklahv [14](#page-25-0) helivaigistuse märgutuli, tuvastamine [11](#page-22-0) heliväljundi (kõrvaklapid) / helisisendi (mikrofon) ühendpesa, tuvastamine [7](#page-18-0) hooldus Ketta defragmentor [38](#page-49-0) kettapuhastus [38](#page-49-0) programmide ja draiverite värskendamine [39](#page-50-0) hooldussildid, leidmine [17](#page-28-0) HP 3D DriveGuard [38](#page-49-0) HP Fast Charge [34](#page-45-0) HP Mobile Broadband aktiveerimine [21](#page-32-0) IMEI number [21](#page-32-0) MEID-number [21](#page-32-0) HP PC Hardware Diagnostics UEFI allalaadimine [50](#page-61-0)

kasutamine [49](#page-60-0) käivitamine [50](#page-61-0) HP PC Hardware Diagnostics Windows allalaadimine [48](#page-59-0)

installimine [49](#page-60-0) kasutamine [48](#page-59-0) HP Recovery Manager buutimisprobleemide parandamine [57](#page-68-0) käivitamine [56](#page-67-0) HP ressursid [2](#page-13-0) HP taasteandmekandja kasutamine [54](#page-65-0) taastamine [56](#page-67-0) HP taastesektsioon eemaldamine [57](#page-68-0) taastamine [56](#page-67-0) HP Touchpoint Manager [45](#page-56-0) HP unerežiimis laadimise funktsiooniga C-tüüpi USB-port, tuvastamine [5](#page-16-0) HP unerežiimis laadimise funktsiooniga USB SuperSpeedi port, tuvastamine [5](#page-16-0) hõlbustusvahendid [61](#page-72-0) Häälestusutiliidi Setup Utility (BIOS) paroolid [43](#page-54-0)

#### **I**

IMEI number [21](#page-32-0) installitud tarkvara otsin [4](#page-15-0) integreeritud numbriklahvistik, tuvastamine [13](#page-24-0) Interneti-turbe tarkvara, kasutamine [44](#page-55-0)

# **J**

järgmise pala toiminguklahv [15](#page-26-0)

# **K**

kaamera kasutamine [23](#page-34-0) tuvastamine [8](#page-19-0), [9](#page-20-0) kaamera tuli, tuvastamine [8](#page-19-0), [9](#page-20-0) kahe sõrmega koputus, puuteplaadižest [29](#page-40-0) kahe sõrmega libistamine, puuteplaadižest [29](#page-40-0)

Ketta defragmentori tarkvara [38](#page-49-0) kettapuhastustarkvara [38](#page-49-0) klahv esc, tuvastamine [13](#page-24-0) klahv fn, tuvastamine [13](#page-24-0) klahvid esc [13](#page-24-0) fn [13](#page-24-0) lennurežiim [15](#page-26-0) numbrilukk [13](#page-24-0) toiming [13](#page-24-0) Windows [13](#page-24-0) klahvistik, integreeritud numbriline [13](#page-24-0) klahv Kuidas Windows 10-s abi leida [14](#page-25-0) klaviatuuri ja valikulise hiire kasutamine [31](#page-42-0) klaviatuuri taustvalguse toiminguklahv [14](#page-25-0) klaviatuur ja valikuline hiir kasutamine [31](#page-42-0) kolme sõrmega nipsamine, puuteplaadižest [30](#page-41-0) komponendid ekraan [8](#page-19-0) klaviatuuriala [10](#page-21-0) parem külg [5](#page-16-0) põhi [16](#page-27-0) vasak külg [6](#page-17-0) kuvari komponendid [8](#page-19-0) kõlarid tuvastamine [12](#page-23-0) ühendamine [23](#page-34-0) kõlari helitugevuse toiminguklahvid [14](#page-25-0) kõrglahutusega seadmed, ühendamine [25](#page-36-0), [26](#page-37-0) kõrvaklapid, ühendamine [23](#page-34-0)

# **L**

laetuse kriitiline tase [36](#page-47-0) laetuse madal tase [35](#page-46-0) LAN-võrguga ühenduse loomine [22](#page-33-0) lennukirežiimi klahv [19](#page-30-0) lennurežiim [19](#page-30-0) lennurežiimi klahv [15](#page-26-0)

#### **M**

MEID-number [21](#page-32-0)

MicroSD mälukaardilugeja, tuvastamine [7](#page-18-0) minimeeritud kujutis, loomine [55](#page-66-0) minimeeritud kujutise taaste [56](#page-67-0) Miracast [26](#page-37-0) mitte-eemaldatav aku [36](#page-47-0) mittereageeriv süsteem [33](#page-44-0) mobiilne lairibaühendus aktiveerimine [21](#page-32-0) IMEI number [21](#page-32-0) MEID-number [21](#page-32-0) märgised Bluetooth [18](#page-29-0) hooldus [17](#page-28-0) seerianumber [17](#page-28-0) traadita ühenduse seadmete sertifitseerimine [18](#page-29-0) vastavus [18](#page-29-0) WLAN [18](#page-29-0) märgutuled draiv [5](#page-16-0) helivaigistus [11](#page-22-0) kaamera [8,](#page-19-0) [9](#page-20-0) suurtähelukk [11](#page-22-0) toide [6](#page-17-0) vahelduvvooluadapter ja aku [6](#page-17-0)

# **N**

nelja sõrmega koputus, puuteplaadižest [30](#page-41-0) normatiivteave traadita ühenduse seadmete sertifitseerimismärgised [18](#page-29-0) vastavusmärgis [18](#page-29-0) nupud puuteplaadi parempoolne nupp [10](#page-21-0) puuteplaadi vasakpoolne nupp [10](#page-21-0) toide [6](#page-17-0)

# **O**

operatsioonisüsteemi juhtelemendid [19](#page-30-0)

# **P**

paigaldamine valikuline turvakaabel [45](#page-56-0) paremal küljel olevad komponendid [5](#page-16-0) parimad kasutusviisid [1](#page-12-0)

paroolid häälestusutiliit Setup Utility (BIOS) [43](#page-54-0) Windows [42](#page-53-0) paroolide kasutamine [42](#page-53-0) pausi toiminguklahv [14](#page-25-0) peakomplekt, ühendamine [24](#page-35-0) pesad mälukaardilugeja [7](#page-18-0) pistikupesad heliväljund (kõrvaklapid) / helisisend (mikrofon) [7](#page-18-0) pordid C-tüüpi USB [27](#page-38-0) HDMI [5](#page-16-0), [25](#page-36-0) HP unerežiimis laadimise funktsiooniga USB SuperSpeedi port [5](#page-16-0) USB C-tüüpi koos HP unerežiimis laadimise funktsiooniga [5](#page-16-0) USB SuperSpeed [6](#page-17-0) programmide ja draiverite värskendamine [39](#page-50-0) puuteekraanižestid ühe sõrmega libistamine [31](#page-42-0) puuteplaadiala, tuvastamine [10](#page-21-0) puuteplaadi ja puuteekraani kahe sõrmega kokkusurumise/ suumimise žest [29](#page-40-0) Puuteplaadi ja puuteekraani koputusžest [28](#page-39-0) Puuteplaadi ja puuteekraanižestid kahe sõrme kokkusurumine ja laialiliigutamine suuruse muutmiseks [29](#page-40-0) koputamine [28](#page-39-0) puuteplaadi kasutamine [28](#page-39-0) Puuteplaadi nupud tuvastamine [10](#page-21-0) puuteplaadižestid kahe sõrmega koputus [29](#page-40-0) kahe sõrmega libistamine [29](#page-40-0) kolme sõrmega nipsamine [30](#page-41-0) nelja sõrmega koputus [30](#page-41-0) puuteplaat kasutamine [28](#page-39-0) põhja all asuvad komponendid [16](#page-27-0)

#### **R**

Remote HP PC Hardware Diagnosticsi UEFI sätted kasutamine [51](#page-62-0) kohandamine [51](#page-62-0) riistvara, tuvastamine [4](#page-15-0)

#### **S**

seerianumber, arvuti [17](#page-28-0) sisemised mikrofonid, tuvastamine [8](#page-19-0), [9](#page-20-0) sisendvool [58](#page-69-0) suurtäheluku märgutuli, tuvastamine [11](#page-22-0) sõrmejäljed, registreerimine [43](#page-54-0) sõrmejäljelugeja, tuvastamine [5](#page-16-0) süsteemitaaste [55](#page-66-0) süsteemi taastepunkt, loomine [53](#page-64-0)

#### **T**

taastamine [53](#page-64-0) HP Recovery Manager [55](#page-66-0) HP Recovery Manageri abil [54](#page-65-0) HP taastesektsioon [55](#page-66-0) kettad [54](#page-65-0), [56](#page-67-0) käivitamine [56](#page-67-0) meediumitoimingud [56](#page-67-0) süsteem [55](#page-66-0) toetatud kettad [54](#page-65-0) USB mälupulgale [56](#page-67-0) taaste [53](#page-64-0) taasteandmekandja HP taastesektsioon [53](#page-64-0) kasutamine [54](#page-65-0) kettad [54](#page-65-0) loomine HP Recovery Manageriga [54](#page-65-0) rakenduse HP Cloud Recovery Download Tool kasutamine [54](#page-65-0) USB mälupulgale [54](#page-65-0) Windowsi tööriistade abil loomine [53](#page-64-0) taastesektsioon, eemaldamine [57](#page-68-0) talveunerežiim käivitamine [33](#page-44-0) käivitatud aku laetuse kriitilise taseme korral [36](#page-47-0) väljumine [33](#page-44-0) tarkvara Ketta defragmentor [38](#page-49-0)

kettapuhastus [38](#page-49-0) otsin [4](#page-15-0) tarkvara ja teabe varundamine [45](#page-56-0) tarkvaravärskendused, installimine [44](#page-55-0) teave aku kohta, otsimine [35](#page-46-0) toetatud kettad, taastamine [54](#page-65-0) toide aku [34](#page-45-0) välised [36](#page-47-0) toiminguklahvid ekraani heledus [14](#page-25-0) ekraanikujutise kuvamiskoha vahetamine [14](#page-25-0) esitus [14](#page-25-0) helivaigistus [14](#page-25-0) järgmine pala [15](#page-26-0) kasutamine [14](#page-25-0) klaviatuuri taustvalgustus [14](#page-25-0) kõlari helitugevus [14](#page-25-0) lennurežiim [15](#page-26-0) paus [14](#page-25-0) spikker [14](#page-25-0) tuvastamine [13](#page-24-0), [14](#page-25-0) toitehaldus [32](#page-43-0) toiteikoon, kasutamine [34](#page-45-0) toite märgutuli, tuvastamine [6](#page-17-0) toitenupp, tuvastamine [6](#page-17-0) toitesätted, kasutamine [34](#page-45-0) toiteühenduspesa tuvastamine [6](#page-17-0) toote nimi ja -number, arvuti [17](#page-28-0) traadiga võrk (LAN) [22](#page-33-0) traadita võrk, turvalisuse tagamine [45](#page-56-0) traadita võrk (WLAN) avalik WLAN-ühendus [20](#page-31-0) ettevõtte WLAN-ühendus [20](#page-31-0) tööpiirkond [20](#page-31-0) ühendamine [20](#page-31-0) traadita ühenduse juhtelemendid nupp [19](#page-30-0) operatsioonisüsteem [19](#page-30-0) traadita ühenduse märgutuli [19](#page-30-0) traadita ühenduse nupp [19](#page-30-0) traadita ühenduse seadme sertifitseerimismärgis [18](#page-29-0) tulemüüritarkvara [44](#page-55-0) turvakaabel, paigaldamine [45](#page-56-0) töökeskkond [59](#page-70-0)

# **U**

Unerežiim käivitamine [32](#page-43-0) väljumine [32](#page-43-0) une- või talveunerežiim, käivitamine [32](#page-43-0) une- või talveunerežiimi käivitamine [32](#page-43-0) USB SuperSpeed port, tuvastamine [6](#page-17-0)

#### **V**

vahelduvvooluadapter ja aku märgutuli, tuvastamine [6](#page-17-0) varundus [53](#page-64-0) varundus, loomine [53](#page-64-0) vasakul küljel olevad komponendid [6](#page-17-0) ventilatsiooniavad, tuvastamine [7,](#page-18-0) [16](#page-27-0) video C-tüüpi USB [27](#page-38-0) HDMI-port [25](#page-36-0) traadita ühendusega ekraanid [26](#page-37-0) video, kasutamine [24](#page-35-0) viirusetõrjetarkvara, kasutamine [44](#page-55-0) välistoide, kasutamine [36](#page-47-0) väljalülitamine [33](#page-44-0)

#### **W**

Windows süsteemi taastepunkt [53](#page-64-0) taasteandmekandja [53](#page-64-0) varundamine [53](#page-64-0) Windows Hello [23](#page-34-0) kasutamine [43](#page-54-0) Windowsi klahv, tuvastamine [13](#page-24-0) Windowsi paroolid [42](#page-53-0) Windowsi tööriistad, kasutamine [53](#page-64-0) WLAN-i antennid, tuvastamine [8,](#page-19-0) [9](#page-20-0) WLAN-i märgis [18](#page-29-0) WLAN-seade [18](#page-29-0) WWAN seade. [21](#page-32-0)

# **Ü**

ühenduse loomine traadita võrguga [19](#page-30-0) ühenduse loomine WLAN-iga [20](#page-31-0) ühenduse loomine võrguga [19](#page-30-0) ühenduspesa, toide [6](#page-17-0)

ühe sõrmega libistamise žest (ainult puuteekraanidel) [31](#page-42-0)